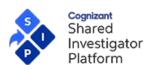

## Table of Contents

| 1  | What is a User Profile and how is it used?4 |                                                                                   |    |  |  |  |  |
|----|---------------------------------------------|-----------------------------------------------------------------------------------|----|--|--|--|--|
| 2  | How can I update my User Profile?           |                                                                                   |    |  |  |  |  |
| 3  | User Profile Menu                           |                                                                                   |    |  |  |  |  |
| 4  | How o                                       | an I update my User Profile directly in SIP and generate my SIP CV?               | 5  |  |  |  |  |
| 5  | What                                        | are the important features of the My Profile page?                                | 5  |  |  |  |  |
| 6  | My Pr                                       | ofile Page                                                                        | 6  |  |  |  |  |
|    | 6.1                                         | Jpdate User Profile Option 1: Complete Online (Navigation and Important Features) | 6  |  |  |  |  |
|    | 6.2                                         | Jpdate User Profile Option 2: Upload SIP User Profile Form                        | 11 |  |  |  |  |
|    | 6.3                                         | Jpdate User Profile Option 3: Delegation                                          | 13 |  |  |  |  |
|    | 6.3.                                        | Step 1: Assign a Delegate                                                         | 13 |  |  |  |  |
|    | 6.3.                                        | 2 Step 2: Configuring User Profile Approval Settings (User Profile Owner)         | 16 |  |  |  |  |
|    | 6.3.                                        | Step 3: Approve or Reject User Profile Updates (User Profile Owner)               | 16 |  |  |  |  |
| 7  | Facilit                                     | y Details                                                                         | 17 |  |  |  |  |
|    | 7.1                                         | Add Facility Contacts                                                             | 21 |  |  |  |  |
|    | 7.2                                         | Add Department to your User Profile                                               | 23 |  |  |  |  |
|    | 7.3                                         | Remove Your Facility                                                              | 24 |  |  |  |  |
| 8  | Previe                                      | w SIP SIP CV                                                                      | 25 |  |  |  |  |
| 9  | Gene                                        | ate & E-sign SIP CV                                                               | 25 |  |  |  |  |
|    | 9.1                                         | ogic for Records Displayed in SIP CV                                              | 25 |  |  |  |  |
|    | 9.1.                                        | Basic Details                                                                     | 25 |  |  |  |  |
|    | 9.1.                                        | Pacilities                                                                        | 25 |  |  |  |  |
|    | 9.1.                                        | B Education                                                                       | 26 |  |  |  |  |
|    | 9.1.4                                       | Professional Experience                                                           | 26 |  |  |  |  |
|    | 9.1.                                        | 6 Research Experience                                                             | 26 |  |  |  |  |
|    | 9.1.                                        | GCP Training                                                                      | 26 |  |  |  |  |
|    | 9.1.                                        | Zicense Details                                                                   | 26 |  |  |  |  |
|    | 9.2                                         | To Generate the SIP CV                                                            | 27 |  |  |  |  |
| 10 | CV Hi                                       | story                                                                             | 28 |  |  |  |  |
| 11 | Expor                                       | User Profile                                                                      | 29 |  |  |  |  |
| 12 | Expor                                       | ed User Profile                                                                   | 30 |  |  |  |  |
| 13 | Uploa                                       | d & Submit Non-SIP CV                                                             | 31 |  |  |  |  |
| 14 | Histor                                      | cal Study Information                                                             | 32 |  |  |  |  |
| 15 | Deleg                                       | ated User Profile - Update a User Profile Delegated to You                        | 33 |  |  |  |  |
| 16 | Deleg                                       | ates - Bulk Upload                                                                | 35 |  |  |  |  |
|    | 16.1                                        | Points to Remember for Bulk Upload by Delegates                                   | 35 |  |  |  |  |
|    | 16.2                                        | Bulk Upload License Details                                                       | 36 |  |  |  |  |
|    | 16.3                                        | Bulk Upload Profile Attachments                                                   | 39 |  |  |  |  |
|    |                                             | Bulk Upload NON-SIP CV                                                            |    |  |  |  |  |
|    | 16.4                                        |                                                                                   | 42 |  |  |  |  |
|    |                                             | Bulk Upload Training Credit Request                                               |    |  |  |  |  |

For a detailed description on each activity explained in this Job Aid, refer to the SIP Site User Online Help.

SIP Help Desk Email: <u>SIPHelp@Cognizant.com</u> | Telephone: See <u>Help Desk</u>

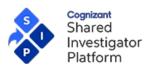

### Legal Notice

These materials have not been published and are not available to the general public because they are proprietary to Cognizant and contain Cognizant confidential and/or trade secret information, including without limitation the descriptions of features, functions, methods, techniques, and technical concepts contained herein. These materials may also contain information covered by U.S. and/or foreign patents or patent applications. Use, distribution or copying of these materials, in whole or in part, is forbidden, except with Cognizant's express prior written permission.

The documentation is provided "as is" and all express or implied conditions, representations and warranties, including any implied warranty of merchantability, fitness for a particular purpose or non-infringement, are disclaimed, except to the extent that such disclaimers are held to be legally invalid. Cognizant shall not be liable for any incidental or consequential damages in connection with the furnishing, performance, or use of this documentation. The information contained in this documentation is subject to change without notice.

Cognizant® and Shared Investigator Platform are either registered trademarks or trademarks of Cognizant in the United States and other countries. Other trademarks referenced herein are the property of their respective owners.

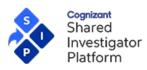

# **Revision History**

| Version  | Date          | Author                         | Changes             |
|----------|---------------|--------------------------------|---------------------|
| 1.1.0.21 | 25 April 2022 | Cognizant Technology Solutions | Release 7.1 Updates |
| 1.1.0.22 | 01 Aug 2022   | Cognizant Technology Solutions | Release 8.0 Updates |

For a detailed description on each activity explained in this Job Aid, refer to the <u>SIP Site User Online Help</u>. **SIP Help Desk** Email: <u>SIPHelp@Cognizant.com</u> | Telephone: See <u>Help Desk</u> ©2022 Cognizant Technology Solutions U.S. Corporation. All rights reserved.

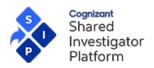

### What is a User Profile and how is it used?

Your User Profile documents your affiliations, qualifications, research experiences, and Good Clinical Practice (GCP) training and can be used to generate your Curriculum Vitae (CV). Completing your User Profile makes your information searchable for all Sponsors running clinical trials in SIP. After registering in SIP, you must first complete your User Profile and generate your SIP Curriculum Vitae (CV).

## 2 How can I update my User Profile?

There are three options for updating your User Profile:

- Update User Profile Online: Enter the information directly in SIP on the User Profile >> My Profile page. To navigate from any section of the User Profile to the next section, click <Section Name> >. Alternatively, on the User Profile navigation pane on the left, click the relevant section name. For more information, refer to the User Profile Navigation Pane.
- Delegate: Assign your User Profile to another Site User (known as the Delegate) or to an Organization that is affiliated with your Facility/Department, who completes it on your behalf. You are required to review and approve the updates made by the Delegate or the Organization.
- Upload SIP User Profile Form: If you prefer to complete a form offline and then upload data into SIP, you can utilize the SIP User Profile Form. There are limitations to using the form, such as the form does not allow the user to add multiple records for certain sections and no attachments are possible via the form.

Version 1.1.0.22 [01 Aug, 2022] Last Updated Release R 8.0

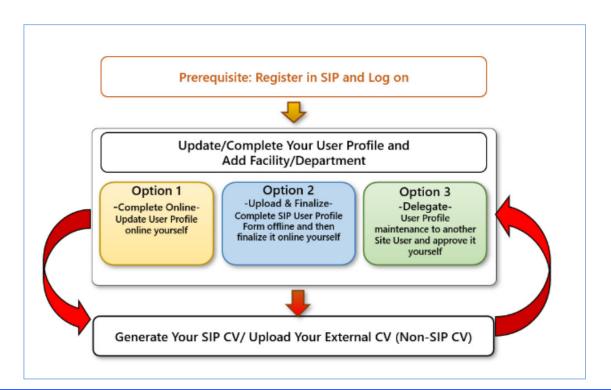

## 3 User Profile Menu

Cognizant Shared

nvestigator

Platform

The User Profile menu in SIP consists of the following:

- **My Profile** Update your User Profile and generate your CV.
- Delegated Profiles Update User Profiles delegated to you by other Site Users.
- Approve/Reject Update(s) Approve or reject updates made by the Delegates or Organization to your User Profile.

## 4 How can I update my User Profile directly in SIP and generate my SIP CV?

A Principal Investigator or Sub-Investigator should register as Investigator and all other roles as Clinical Research User. To navigate to the **My Profile** page, on the menu bar, click **User Profile** > **My Profile**. Depending on whether your role in SIP is **Investigator** or **Clinical Research User**, you are required to complete specific sections of the User Profile in order to generate your SIP CV. Each completed section is marked by a green checkmark. Incomplete sections are marked as half grey shaded circles. You can see the Last Modified Date for the User Profile on the My Profile page. For more information on User Profile sections, refer to the <u>SIP Site User Online Help</u>.

## 5 What are the important features of the My Profile page?

The **My Profile** page allows Site Users to view, maintain, and share information such as their name, phone number, email address, training, experience, and research area of interest with Sponsors. For more information, refer to the <u>My</u> <u>Profile</u> section.

The My Profile page has the following tabs:

- Solution CV. User Profile—Update the various sections of your User Profile and generate your CV.
- CV History—View all versions of your CV that you have generated and the access records of your CV by Sponsor Users to date.
- Exported User Profile—View exported User Profile.

SIP Help Desk Email: SIPHelp@Cognizant.com | Telephone: See Help Desk

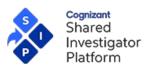

Version 1.1.0.22 [01 Aug, 2022] Last Updated Release R 8.0

### 6 My Profile Page

|                                                     | My Profile                          |                                                                                                    |                             |                                                            |                    | Last Modif                 | ied Date <b>27-Jan-2022</b> |
|-----------------------------------------------------|-------------------------------------|----------------------------------------------------------------------------------------------------|-----------------------------|------------------------------------------------------------|--------------------|----------------------------|-----------------------------|
|                                                     | Las vega<br>89655                   | JONES<br>s , Nevada<br>2861<br>uroshan.sundaresan@4                                                                                                    |                             | sk PI to add you to                                        | o an active stu    | udy                        | Delegated To :              |
| SIP User Profile                                    | SIP Us                              | er Profile Form                                                                                                    |                             |                                                            | Ask PI to add me   | e to a Study               | Undelegate                  |
| Form                                                |                                     |                                                                                                    |                             |                                                            |                    |                            |                             |
| Update your User<br>Profile by uploading            | USER PROFILE                        | CV HISTORY                                                                                                    | EXPORTED USER               | RPROFILE                                                   |                    | sections of                | f your User                 |
| the completed SIP<br>User Profile Form.             | 🕑 Basic Details                     | Basic Details                                                                                                    | S                           |                                                            | Profile to a       | another Si                 | te User.                    |
|                                                     | ♥ Facilities                        |                                                                                                    |                             | pdating user profile in SIP.<br>lum Vitae, FDA Form 1572,  |                    |                            | ed on                       |
|                                                     | Seducation                          |                                                                                                    |                             | ind phone number as enter                                  |                    | ccessible via Clini        | icalTrials.gov              |
| User Profile •                                      | Professional Experience             |                                                                                                    |                             | being conducted at the fac<br>be able to edit this section |                    | ept for your email         | l address.                  |
| Navigate through the<br>sections of your User       | Research Experience                 | NAME & CRITICAL                                                                                                    | CONTACT DETAILS             |                                                            |                    |                            |                             |
| Profile to update.                                  | GCP Training                        |                                                                                                    | Title                       |                                                            | Edit               | •                          | Edit                        |
|                                                     | License Details                     |                                                                                                    | First Name                  | Rohit                                                      |                    | tions of th                | e User                      |
| Preview                                             | Profile Attachments                 |                                                                                                    | Middle Name<br>Last Name    | Shetty                                                     | Profile.           |                            |                             |
| Fieview                                             | Publications & Presentations        |                                                                                                    | Suffix                      | Snetty                                                     |                    | Email                      |                             |
| Preview your CV before                              |                                     |                                                                                                    | Initials                    |                                                            |                    | Business                   | email ID is                 |
| generation.                                         | Preview SIP Abbreviated CV          |                                                                                                    | Phone                       | 437623812                                                  |                    | preferred                  |                             |
| Export                                              | Generate & eSign SIP Abbreviated CV |                                                                                                    | Email Address               | sandip911@protonmai                                        | il.com             |                            | luring SIP                  |
|                                                     | Export User Profile                 | JOB TITLE & ROLE                                                                                                    | E                           |                                                            |                    | registration<br>details ca |                             |
| Export User Profile in PDF                          | Upload & Submit Non-SIP CV          |                                                                                                    |                             | Dester                                                     |                    | modified                   |                             |
| or Word Format.                                     | PI Study History                    | J                                                                                                    | ob Title/Profession<br>Role | Ooctor<br>● Investigator ○ Clin                            | ical Pesearch User | can be u                   |                             |
| Upload & Submit Non-SIP CV                          |                                     |                                                                                                    | KOle                        |                                                            | ical Research Oser | 5                          | e Exostar                   |
| Upload a non-SIP generated CV                       |                                     | PRIMARY BUSINES                                                                                                    | SS ADDRESS                  |                                                            |                    | page.                      |                             |
| PI Study  View PI study history details.            |                                     | Enter your primary or equivalent.                                                                                                    | y business address. Fo      | r Investigators, this should                               | be the address you | would include o            | n the Form 1572             |
| details.                                            |                                     | Compan                                                                                                    | y/Institution Name          | SIP Private Institute                                      |                    |                            |                             |
| Profile Complete - Generate & e-Sign Abbreviated CV |                                     |                                                                                                    | Name and Number             | No.91, Jalan Kertajaya                                     | I                  |                            |                             |
| Generate your CV using the                          |                                     | , in the second second s | /Floor/Room/Suite           | Kota Surabaya                                              |                    |                            |                             |
| details from your User                              |                                     | Addi                                                                                                    | itional Address Info        |                                                            |                    |                            |                             |
| Profile.                                            |                                     |                                                                                                    | Country                     | United States of Ameri                                     | ica                |                            |                             |
|                                                     |                                     | Sta                                                                                                    | te/Province/Region          | Nevada                                                     |                    |                            |                             |

#### 6.1 Update User Profile Option 1: Complete Online (Navigation and Important Features)

To navigate to the My Profile page, on the menu bar, click User Profile > My Profile.

After you update each section of the User Profile, you can navigate to the next section by clicking **Section Name>**. Navigating to other sections by clicking the **Next Section Name>** or **Previous Section Name** buttons, will also save the User Profile details. Alternatively, on the **User Profile** navigation pane, click the relevant section name. The User Profile details will also be saved when you navigate to other sections from the left navigation pane.

You can also save your changes at any point of time by clicking **Save**. In the following table, Sections and Fields specified as **required** for your Role are needed to generate your CV. Optional fields provide Sponsors with additional

For a detailed description on each activity explained in this Job Aid, refer to the SIP Site User Online Help.

SIP Help Desk Email: <u>SIPHelp@Cognizant.com</u> | Telephone: See Help Desk

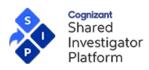

information, but are not required for the CV. You can mark sections or fields as **Not Applicable** if warranted, based on their relevance to your role. The Security questions (also called Challenge questions) allow you to secure your User ID and password. You can update these questions and answers.

| Section         | Description                                                                                                    | Investigator | Clinical<br>Research<br>User |
|-----------------|----------------------------------------------------------------------------------------------------|--------------|------------------------------|
| Profile Picture | Upload your recent picture in JPG, GIF, PNG, or BMP format.<br>Maximum permissible dimensions are 100 x 110 pixels.                                                                                                    | Optional     | Optional                     |
|                 | <ul> <li>Name and Critical Contact Details</li> <li>View your basic personal details, including the details that you had entered during registration. Basic details include: <ul> <li>Title or prefix of your name.</li> <li>For example: Mr., Ms., Prof, and Dr.</li> <li>First Name</li> <li>Middle Name</li> <li>Last Name</li> <li>Suffix: For example: Senior, Junior, I, and II.</li> <li>Initials</li> <li>Mobile/Cell Phone (This number may be made publicly available on regulatory authority portal)</li> <li>Email address ( Users can update email in SIP by clicking on the Edit icon present right next to the email address present at top right of the page .)</li> </ul> </li> <li>Job Title &amp; Role</li> <li>Job Title/Profession—The Job Title or Profession at the Facility (or Facilities) you are associated with.</li> <li>Role—Your role at the Facility (or Facilities) you are associated with. You cannot select multiple roles. The available options include:</li> </ul> | Required     | Required                     |
| Basic Details   | <ul> <li>Investigator</li> <li>Clinical Research User – This is a non-Investigator role in<br/>SIP. If you select Clinical Research User, an additional<br/>drop-down list is displayed, where you can select the type<br/>of role within the Clinical Research User category. The list<br/>includes the following roles:         <ul> <li>Budget/Financial Contact</li> <li>Laboratory Contact</li> <li>Legal Contact</li> <li>National Coordinating Investigator</li> <li>Nurse</li> <li>Other</li> <li>Pharmacist</li> <li>Pharmacy staff</li> <li>Recruitment/Retention Contact</li> <li>Safety Contact</li> <li>Site Administrator</li> <li>Site Data Manager</li> <li>Study Coordinator</li> <li>If the type of role is not listed, select Other.</li> </ul> </li> <li>Primary Business Address</li> <li>For Investigators, this is the address you include on FDA Form 1572<br/>or equivalent:</li> <li>Company or Institution Name</li> </ul>                                                     |              |                              |

For a detailed description on each activity explained in this Job Aid, refer to the SIP Site User Online Help.

SIP Help Desk Email: <u>SIPHelp@Cognizant.com</u> | Telephone: See <u>Help Desk</u>

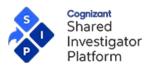

|                            | Primary Business Address Details     Other Contact Details                                                                                                    |                  |          |
|----------------------------|----------------------------------------------------------------------------------------------------|------------------|----------|
|                            | <ul> <li>Additional Contact Numbers—Enter your main/daytime,<br/>evening, and 24-hour phone numbers, fax number, and pager<br/>number.</li> </ul>                                                                                                    |                  |          |
|                            | Information                                                                                                    |                  |          |
|                            | <ul> <li>National Provider ID (NPI) – A unique 10-digit number is<br/>provided to every licensed practitioner in the US.</li> </ul>                                                                                                    |                  |          |
|                            | Adding your Facility and/or Department to your User Profile is critical<br>for all users.                                                                                                    | Required         | Required |
|                            | <ul> <li>Potential Investigators must be added to a Facility before they can accept a Sponsor's Study invitation.</li> <li>Clinical Research Users must be added to Facilities and/or Departments in order to be added to a Study.</li> <li>Facilities must be added for receiving the site feasibility surveys.</li> </ul>                                                                                                    |                  |          |
| Facilities                 | To add a Facility or Department:                                                                                                    |                  |          |
| - uonitios                 | <ul> <li>Click Add Facility.</li> <li>Search for your Facility/Department by entering the relevant details such as Country name and/or other details such as Facility Name or SIP Facility ID. SIP will return all Facilities, along with Departments under the Facilities.</li> <li>If your Facility/Department exists, select and add it to your User Profile.</li> <li>If your Facility/Department does not exist, you can create it. Refer to the Facility Profile Job Aid for details.</li> </ul> |                  |          |
|                            | Enter your academic degrees and professional certifications. If there are no records, select the <b>Not Applicable</b> check box.                                                                                                    | Required         | Optional |
| Education                  | If the <b>Specialty</b> does not display the specialty, you wish to add, you may update the value under the <b>Degree</b> field in parenthesis. For example, MD (General Practitioner).                                                                                                    |                  |          |
|                            | <ul> <li>Provide your relevant positions including academic appointments. If there are no records, select the Not Applicable check box.</li> <li>Job Title —Enter the job title.</li> <li>Institution/Department—Type the name of the institution or department where you worked or were trained.</li> </ul>                                                                                                    | Required         | Optional |
| Professional<br>Experience | <ul> <li>Year Started—Type the year in which the specialization or training was started.</li> </ul>                                                                                                    |                  |          |
|                            | <ul> <li>Current Position—Select the check box if you are still at this<br/>position. The Year Completed field will not be available if you<br/>select this option.</li> </ul>                                                                                                    |                  |          |
|                            | Year Completed—Type the year in which the specialization or training was completed.                                                                                                    |                  |          |
| If you do not worth        | Research Experience                                                                                                    | Not Applicable - | hackbox  |
| n you do not want          | to record your clinical study Research Experience details, select the <b>Study Type -</b> Select the relevant Study types. If you select <b>Other</b> , in the box displayed, type the details of the Study.                                                                                                    | Required         | Required |
|                            | <b>Clinical Study Phases -</b> Select the Clinical Study phases for the trials you have conducted. You can select multiple Clinical Study phases.                                                                                                    | Required         | Required |
|                            | <b>Therapeutic Area(s) of Expertise</b> - Add the Therapeutic areas in which you have Research Expertise.                                                                                                    | Required         | Required |
|                            |                                                                                                    |                  |          |

For a detailed description on each activity explained in this Job Aid, refer to the SIP Site User Online Help.

SIP Help Desk Email: <u>SIPHelp@Cognizant.com</u> | Telephone: See <u>Help Desk</u>

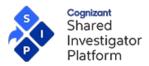

| <ul> <li>he Therapeutic Areas for the trials y</li> <li>Therapeutic Area—Identify and in which you have expertise.</li> <li>Sub Therapeutic Area—Sele which you have expertise.</li> <li>Number of Completed Studies studies that you have complete and sub-therapeutic area(s).</li> <li>Number of Ongoing Studies clinical studies for the selected area. On-going clinical studies</li> </ul>                                                                                                    | ou have conducted:<br>nd select the Therapeutic Area(s)<br>ct the sub-therapeutic areas in<br><b>es</b> —Type the number of clinical<br>ed for the selected therapeutic<br>—Type the number of ongoing<br>d therapeutic and sub-therapeutic                                                                                                    | Required                                                                                                    | Required                                                                                                    |
|----------------------------------------------------------------------------------------------------|----------------------------------------------------------------------------------------------------|----------------------------------------------------------------------------------------------------|----------------------------------------------------------------------------------------------------|
| <ul> <li>Nowever, this section is not required completed GCP training for Sponsor</li> <li>Click Yes for Have you comp click Submit Training Credit and submit training request, readid.</li> <li>GCP training that is on the TransCele Mutually Recognized GCP Training (courses on the following website: http://www.transceleratebiopharmain</li> <li>To submit a GCP training credit required</li> <li>Search for Completed Course</li> <li>USE BY TYPE/PROVIDER: Course Types GCP, EDC and IATA 1</li> <li>Training (MRT) and reviewed by one sponsor on behalf of a website or a list of MRT courses. If the Provider on your conselect "Other"</li> </ul> | for all roles. To submit your<br>review:<br><b>leted GCP Training?</b> And then<br><b>Request</b> . For details to request<br>effer to the <u>Manage Training Job</u><br>erate GCP list is referred to as<br>(MRT). You can view the list of<br>ac.com/gcp-training-attestation/<br>test:<br>may be eligible for credit as Mutually Recognized<br>all participating sponsors. Refer to the TransCelerate<br>multiple in the menu, please                                                                                                    | Required                                                                                                    | Optional                                                                                                    |
| EDC or IATA training<br>By Type And Provider<br>Training Type(Required)<br>GCP ~<br>Training Provider(Required)<br>20901 Sponsor MRT MN                                                                                                    | By Study<br>Sponsor/CRO<br>Select Sponsor/CRO V<br>Study ID<br>Select Study ID V                                                                                                    |                                                                                                    |                                                                                                    |
| <ul> <li>Training Type as GCP and th<br/>for your course. Click Search.</li> <li>From the search results, select<br/>closely matches your GCP cout<br/>the correct Training Provider<br/>for the course again.</li> <li>Selecting the Course Not List<br/>Non MRT. It should be used or</li> </ul>                                                                                                    | ten select the <b>Training Provider</b><br>to the <b>Course Title</b> that most<br>urse name. If you did not select<br>to, click the plus (+) icon to search<br>ted button will mark the training as<br>nly for courses or providers that                                                                                                    |                                                                                                    |                                                                                                    |
|                                                                                                    | <ul> <li>Arrea of research expertise that you with the search expertise that you with the search experience of the therapeutic Areas.</li> <li>Fotal Clinical Research Experience the Therapeutic Areas for the trials you and the trials of the trials of the trial sudies of the trial trial trial of the trial trial trial trial trials of the trials of the trials of the trials of the trials of the trials of the trials of the trials of the trials of the trials of the trials of the trial trial trial trial trial trial trial trial trial trial trial trial trials of the trials of the tria</li></ul> | <ul> <li>Cotal Clinical Research Experience Complete one line for each of the Therapeutic Areas for the trials you have conducted:</li> <li>Therapeutic Area—Identify and select the Therapeutic Area(s) in which you have expertise.</li> <li>Sub Therapeutic Area—Select the sub-therapeutic areas in which you have expertise.</li> <li>Number of Completed Studies—Type the number of clinical studies that you have completed for the selected therapeutic area (s).</li> <li>Number of Ongoing Studies—Type the number of ongoing clinical studies for the selected therapeutic area (s).</li> <li>Number of Ongoing Studies—Type the number of ongoing clinical studies are defined clinical studies that you are currently working on.</li> <li>All Site Users can enter their Good Clinical Practice (GCP) training towever, this section is not required for all roles. To submit your sompleted GCP training for Sponsor review:</li> <li>Click Yes for Have you completed GCP Training? And then click Submit Training request, refer to the Manage Training Job Aid.</li> <li>CP training that is on the TransCelerate GCP list is referred to as Mutually Recognized GCP Training (MRT). You can view the list of sources on the following website: <a href="http://www.transcelerateted">http://www.transceleratetedCP training credit request</a>.</li> <li>Search for Completed Course</li> <li>Use BY TYPE/PROVIDER. Course Types GCP, EDC and MA may be eligible for credit as Mutually Recognized GCP Training course is not listed in the menu, please select of the review of all participating sponsor. Refer to the TrainCelerate webside for all of the solution of the selected the solution of the selected the solution of the selected the solution of the selected the solution of the solution of the selected to a solution of the participation sponsor. Refer to the Training the solution of the participation sponsor. Refer to the Training the solution of the solution of the solution of the solution of the solution of the solution of the select of the training the solution of th</li></ul> | rere of research expertise that you want to add. You can select inultiple Sub Therapeutic areas. For Cald Clinical Research Experience Complete one line for each of the Therapeutic Areas for the trials you have conducted: • Therapeutic Area—Identify and select the Therapeutic Area(s) in which you have expertise. • Sub Therapeutic Area—Identify and select the Therapeutic areas in which you have expertise. • Number of Ompleted Studies—Type the number of clinical studies that you have completed for the selected therapeutic area (s). • Number of Ongoing Studies—Type the number of ongoing clinical studies for the selected therapeutic area (s). • Number of Ongoing Studies—Type the number of ongoing clinical studies for the selected therapeutic area. • Number of Ongoing Studies—Type the number of ongoing clinical studies for the selected therapeutic area. • Number of Ongoing Studies—Type the number of ongoing clinical studies is not required for all roles. To submit your ownerwer, this section is not required for all roles. To submit your completed GCP training request, refer to the Manage Training Joh Aid. • Click Yes for Have you completed GCP Training-Joh Aid. • Click Yes for Have you completed GCP Training-Joh Aid. • Click Yes for Have you completed GCP Training-Joh Aid. • Click Yes for Have you completed GCP Training-training Joh Aid. • Click Yes for Have you completed GCP Training-training Joh Aid. • Click Yes for Have you completed GCP Training-training Joh Aid. • Click Yes for Have you completed GCP Training-training Joh Aid. • Click Yes for Have you completed GCP Training the list of sources on the following website: • Thy Provoder Following website: • Thy Provide: Submit A GCP training (MRT). You can view the list of sources on the following website: • Thy Provide: Submit A GCP training or below and alphapeedical store that and thereapeedical store that and thereapeedical st |

For a detailed description on each activity explained in this Job Aid, refer to the <u>SIP Site User Online Help</u>. **SIP Help Desk** Email: <u>SIPHelp@Cognizant.com</u> | Telephone: *See* <u>Help Desk</u>

 $\ensuremath{\textcircled{C}2022}$  Cognizant Technology Solutions U.S. Corporation. All rights reserved.

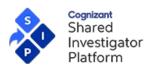

|                                 | If you are updating a User Profile that has been delegated to you by another Site User:                                                                                                    |          |          |
|---------------------------------|----------------------------------------------------------------------------------------------------|----------|----------|
|                                 | <ul> <li>You can submit a GCP Training Credit Request on behalf of the User Profile Owner; however, you cannot access the training details of this user.</li> <li>Also, you can only submit a credit request for a GCP course completed by the User Profile Owner. You cannot select a different course type.</li> <li>To view the User Profile Owner's Training Certificates, click the PDF icon for each certificate.</li> </ul> |          |          |
|                                 | <ul> <li>If you are raising a GCP Training Credit Request through the User Profile menu, you can cancel the request for training credit at any step of submission.</li> <li>To cancel the training credit request, click Cancel.</li> </ul>                                                                                                    |          |          |
|                                 | You will be navigated to the <b>GCP Training</b> page.                                                                                                    |          |          |
|                                 | If you do not want to record your research experience details, select the <b>Not Applicable</b> check box.                                                                                                    | Required | Optional |
|                                 | This section is used to capture any medical licenses that demonstrate your qualifications for your role on the Study. To add a license or certificate, click <b>Add License</b> . Enter the following for each License:                                                                                                    |          |          |
|                                 | <ul> <li>Type of License</li> <li>License Issuer</li> <li>Issue Date</li> <li>Country</li> <li>State/Province/Region</li> </ul>                                                                                                    |          |          |
| License Details                 | The following fields are Optional and users can select them as Not Applicable, if necessary, while adding the License details:                                                                                                    |          |          |
|                                 | <ul> <li>Professional License Number</li> <li>Expiration Date</li> <li>Supporting Document</li> </ul>                                                                                                    |          |          |
|                                 | You can upload new versions of the Medical License document when<br>updating the existing license details. Only the last updated document<br>version is displayed here.                                                                                                    |          |          |
|                                 | You can continue to upload an expired license by clicking <b>Upload</b><br><b>License</b> in the Expired License pop-up that is displayed.                                                                                                    |          |          |
|                                 | You can also remove expired licenses by clicking the <b>Remove</b> icon, next to the relevant license.                                                                                                    |          |          |
|                                 | Click <b>Upload New Document</b> to attach documents supporting Site and Staff research qualifications.                                                                                                    | Optional | Optional |
|                                 | Select the type of document in <b>Document Type</b> .                                                                                                    |          |          |
| Profile Attachments             | The following options are available for document types: certifications, degree certificates, License to Handle Controlled Substances, Radio-Label Handling License, and Joint Rater License. Users can select the document type as <b>Other</b> when they are not sure about the document category type.                                                                                                    |          |          |
|                                 | The previously uploaded document types are displayed here.                                                                                                    |          |          |
| Publications &<br>Presentations | Record relevant publications and presentations associated with your research. Journal and abstracts should be updated in the Publications table and Presentations in the Presentations table.                                                                                                    | Optional | Optional |
|                                 |                                                                                                    |          |          |

For a detailed description on each activity explained in this Job Aid, refer to the SIP Site User Online Help.

SIP Help Desk Email: <u>SIPHelp@Cognizant.com</u> | Telephone: See <u>Help Desk</u>

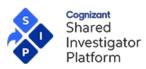

## 6.2 Update User Profile Option 2: Upload SIP User Profile Form

If you prefer to complete a form offline and then upload data into SIP, you can utilize the SIP User Profile Form and upload the completed form on the My Profile page.

Limitations of SIP User Profile Form

- The form does not allow the user to add multiple records for certain sections.
- No attachments are possible via form.
- After SIP imports the details to the User Profile from the SIP User Profile Form, you need to verify and update the details on the My Profile page, as required.
- Automated CV upload feature is available in SIP. Site User can send the CV in any format and request the SIP Helpdesk to automate the CV upload in SIP User Profile format.
- When the User navigates to My Profile, the CV Automation Request pop-up is displayed.
- Download the SIP User Profile Form by using the Click Here to download the Form.
- If all records in the File are correct, click Accept.
- Alternatively, users can update the details in the form and share it with SIP Helpdesk.

### To upload the completed SIP User Profile Form

1. On the User Profile menu, click My Profile.

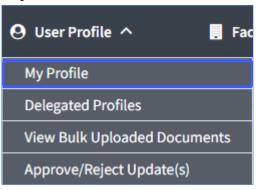

- 2. Click SIP User Profile Form.
- 3. On the SIP User Profile Form dialog box, click Download SIP User Profile Template.

For a detailed description on each activity explained in this Job Aid, refer to the SIP Site User Online Help.

SIP Help Desk Email: <u>SIPHelp@Cognizant.com</u> | Telephone: See <u>Help Desk</u>

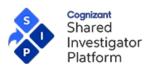

Version 1.1.0.22 [01 Aug, 2022]

Last Updated Release R 8.0

```
My Profile
```

| y r ronte                                                                          |                                                                                         | Last Modified Date 02-May-2022                                                                                                    |
|------------------------------------------------------------------------------------|-----------------------------------------------------------------------------------------|----------------------------------------------------------------------------------------------------|
| Boston<br>1234<br>Siteu                                                            | r Sane<br>Massachusetts<br>567890<br>Isersip450+13@gmail.com                            | 2 Click to view the SIP User<br>Profile Form                                                                                                    |
| USER PROFILE                                                                       | CV HISTORY                                                                              | × SIP User Profile Form                                                                                                    |
| Sasic Details                                                                      | Basic Details                                                                           | A This form is available for one time upload. Any data you have entered will be overwritten.                                                                                                |
| <ul> <li>Facilities</li> <li>Education</li> <li>Professional Experience</li> </ul> | Please use the lega<br>regulatory docume<br>For Principal Inves<br>for patients to inqu | To complete your SIP User Profile offline, download the SIP User Profile Form and uplead it here.<br>Download SIP User Profile Template    Click to download the SIP User  Profile Template |
| <ul> <li>Research Experience</li> </ul>                                            | Your User Profile D                                                                     | If you are uploading the Form on behalf of someone else, please ensure that you are uploading the form into the correct SIP User Profile.                                                   |
| SCP Training                                                                       |                                                                                         | Choose File Choose File to select the updated SIP User<br>Profile Template                                                                                                    |
| ✔ License Details                                                                  |                                                                                         | A Please wait while your form is uploaded. This may take a few minutes. You will receive a<br>confirmation message when the upload is complete.                                             |
| Profile Attachments<br>Publications & Presentations                                |                                                                                         | Upload Click <b>Upload</b> to upload the selected SIP<br>User Profile Template                                                                                                    |
| Preview SIP Abbreviated CV                                                         |                                                                                         | Phone <b>1234567890</b>                                                                                                    |
| Generate & eSign SIP Abbreviated CV                                                |                                                                                         | Email Address siteusersip450+13@gmail.com                                                                                                    |

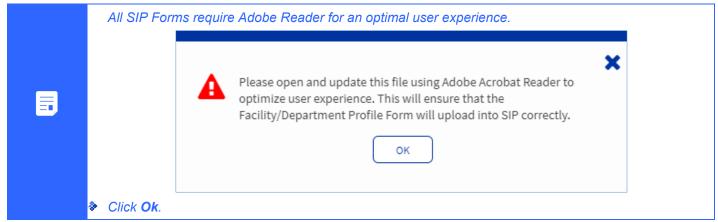

- 4. Type/Select the required details in the SIP User Profile Form.
- 5. Click Save after modifying the form details.
- 6. Click Choose File to upload the SIP User Profile Form, on the SIP User Profile Form dialog box.

For a detailed description on each activity explained in this Job Aid, refer to the SIP Site User Online Help.

SIP Help Desk Email: <u>SIPHelp@Cognizant.com</u> | Telephone: See Help Desk

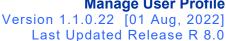

| Open                 |                            |                  |                    |                  |        |
|----------------------|----------------------------|------------------|--------------------|------------------|--------|
| → ↑ ↓ > Th           | is PC → Downloads →        |                  | 5 V                | ⊘ Search Downloa | ads    |
| ganize 🔻 🛛 New folde | er                         |                  |                    | ===              | · 🔳 (  |
| Quick access         | Name                       | Date modified    | Туре               | Size             |        |
| Desktop              | ∨ Today (1)                |                  |                    |                  |        |
| OneDrive - Cogniza   | SIP_User_Profile_Form      | 02-05-2022 21:10 | Adobe Acrobat Docu | и 4,616 KB       |        |
| 🤱 Sundaresan, Yadhu  | > Last week (5)            |                  |                    |                  |        |
| This PC              | > Last month (3)           |                  |                    |                  |        |
| 青 Libraries          |                            |                  |                    |                  |        |
| 💣 Network            |                            |                  |                    |                  |        |
| API Documentation    |                            |                  |                    |                  |        |
| form                 |                            |                  |                    |                  |        |
| proof                |                            |                  |                    |                  |        |
| 7.0 - March 20 - Ou  |                            |                  |                    |                  |        |
|                      |                            |                  |                    |                  |        |
|                      |                            |                  |                    |                  |        |
|                      |                            |                  |                    |                  |        |
| File n               | ame: SIP_User_Profile_Form |                  | ~                  | All Files        |        |
|                      |                            |                  |                    | Open             | Cancel |

7. Click Upload Document to upload the SIP User Profile Form.

### 6.3 Update User Profile Option 3: Delegation

The **Delegate** feature allows you to delegate the completion of your User Profile to another Site User or an Organization.

A Delegate is a Site User or an Organization to whom another Site User (Delegator) assigns the task of updating the User Profile.

Your User Profile Delegate can perform the following updates to your User Profile:

- Delegates can modify all the information in the Basic Details section except your email address information
- Delegates can update the Basic Details section in the User Profile Form
- Delegates can mark a facility as the primary facility on your behalf
- Delegates can select the facilities on your behalf that are to be displayed in the CV.

Delegates can complete all the sections in the **My Profile** page for a delegated user profile and send the changes back to the User Profile Owner for approval.

This depends on the User Profile Approval flag setting chosen by the user profile owner. Refer to <u>Step 3: Configuring</u> <u>User Profile Approval Settings (User Profile Owner)</u> section for more information.

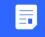

Cognizant Shared

nvestigator

Platform

If you select an Organization as the Delegate, then the Organization will assign an Organization Contact who will update your User Profile.

#### 6.3.1 Step 1: Assign a Delegate

1. On the **My Profile** page, click **Delegate**.

For a detailed description on each activity explained in this Job Aid, refer to the SIP Site User Online Help.

SIP Help Desk Email: <u>SIPHelp@Cognizant.com</u> | Telephone: See <u>Help Desk</u>

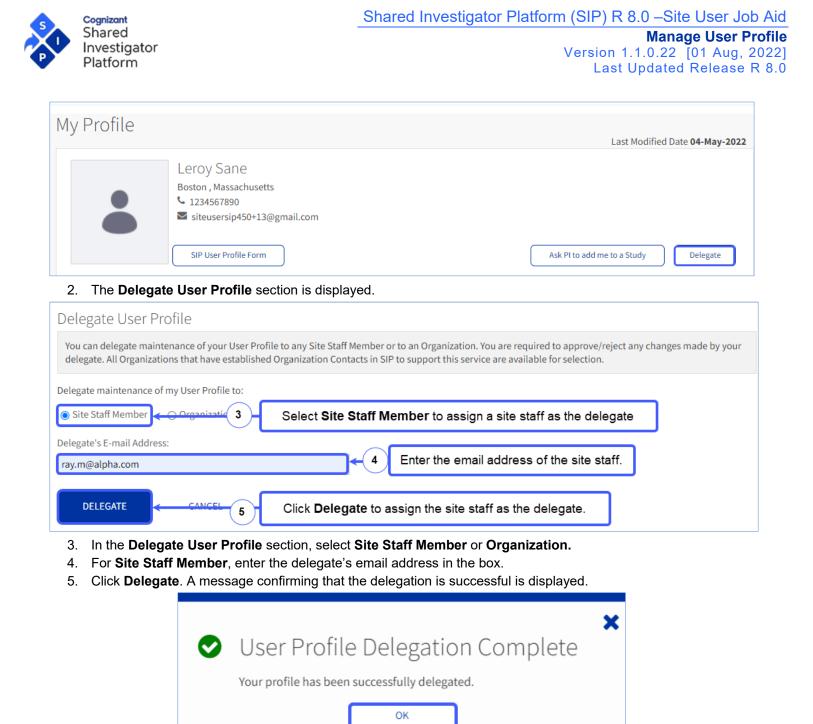

The name of the delegate will be displayed on the My Profile page.

OR

For Organization, follow the steps provided below before completing Step 3.

- 6. In the Search Organization section, select the Organization Name and/or Country as the search criteria.
- 7. Click **Search**. The list of Organizations affiliated with your Facility/Department who have at least one User Profile contact and are providing the user profile updating service are displayed.

For a detailed description on each activity explained in this Job Aid, refer to the SIP Site User Online Help.

SIP Help Desk Email: SIPHelp@Cognizant.com | Telephone: See Help Desk

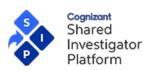

Version 1.1.0.22 [01 Aug, 2022] Last Updated Release R 8.0

| Delegate User Profile                                                                         |                                        |                                                                                                    |              |  |  |
|-----------------------------------------------------------------------------------------------|----------------------------------------|----------------------------------------------------------------------------------------------------|--------------|--|--|
|                                                                                               | · · · · · · · · · · · · · · · · · · ·  | per or to an Organization. You are required to approve/reject any changes n SIP to support this service are available for selection. | made by your |  |  |
| Delegate maintenance of my User Pro                                                           | 3 Select Or                            | ganization to delegate the user profile to an organization                                                                           | on contact   |  |  |
| Search Organization 6 Select the State/Province/Region details to search for the organization |                                        |                                                                                                    |              |  |  |
| Not finding the Organization you we                                                           | ere looking for? Contact Helpdesk to r | equest addition of the Organization                                                                                                  |              |  |  |
| Organization Name                                                                             | Country                                | State/Province/Region                                                                                                    |              |  |  |
| Apollo SMO                                                                                    | Select or Type                         | Select State/Province/Region 🔻                                                                                                    |              |  |  |
| SEARCH CLEAR SE                                                                               | 7 Click Search after                   | selecting the search parameters to search for the organ                                                                              | nization     |  |  |

In the Search Results section, select the Organization that you want to assign as a delegate to update your 8. user profile.

|    | Search Results                                                         |                                             |                                               |
|----|------------------------------------------------------------------------|---------------------------------------------|-----------------------------------------------|
|    | Select Organization Name *                                             | Address                                     |                                               |
|    | Apollo SMO                                                             | 51 Main Street, Chicago, Illinois, United S | tates of America, 60021                       |
|    | 8 Select the necessary organ results.                                  | nization from the search                    | Show 10 v entries Showing 1 to 1 of 1 entries |
|    | Not finding the Organization you were looking for? Contact Helpdesk to | o request addition of the Organization.     | -                                             |
|    | DELEGATE 9 Click Delegate to                                           | delegate the user profile to the s          | selected organization from the search         |
| 9. | Click <b>Delegate</b> . A message confirming that th                   | e delegation is successful i                | s displayed.                                  |
|    |                                                                        |                                             |                                               |

|   | User Profile Delegation Complete                                                                                                    |
|---|----------------------------------------------------------------------------------------------------|
|   | Your profile has been successfully delegated to the selected<br>Organization. The delegate's name will display on your User Profile<br>once assigned by the Organization. You will be required to<br>approve/reject any changes made by the delegate<br>OK |
| ۶ | <i>If the Delegate is not registered in SIP, the <b>Not a Registered SIP User</b> dialog box is displayed.<br/>To send an email containing a registration invite to the delegate, click <b>Send Registration Invite</b>.</i>                               |
| ۵ | If you need to change the Delegate, in the <b>Delegate</b> dialog box, click <sup>See</sup> next to the <b>Delegate To</b> field.                                                                                                    |

For a detailed description on each activity explained in this Job Aid, refer to the SIP Site User Online Help.

SIP Help Desk Email: <u>SIPHelp@Cognizant.com</u> | Telephone: See Help Desk

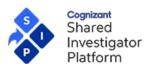

To revoke the delegation authority of a Delegate for your User Profile, on the My Profile page, click Undelegate. On the Undelegate Profile dialog box click Yes. Click OK. You can click Delegate to delegate the User Profile to another Site User again. If you delegate your profile after undelegating, any changes that you have not approved will appear in your User Profile.

### 6.3.2 Step 2: Configuring User Profile Approval Settings (User Profile Owner)

The User Profile Owner can select the following options to configure approval or rejection of the profile updates by a Delegate to their User Profile page.

# To Configure User Profile Approval Settings

- (MS
- 1. Click the *icon* on the top right corner of the application. A menu appears.
- 2. Select Settings. The Settings page appears.
- 3. Navigate to the Set User Profile Approval Flag section.

| ility 🗸 👹                 | Sponsor/CRO 🗡  | 📄 Documents 🌱                                                                                              | 🛡 Safety 🗡                       | 🔟 Survey 🗸                       | 묘 Training ^                                                                                 |                                              |
|---------------------------|----------------|----------------------------------------------------------------------------------------------------|----------------------------------|----------------------------------|----------------------------------------------------------------------------------------------|----------------------------------------------|
| ottings                   |                |                                                                                                    |                                  | 1                                | Click the user profile icon on<br>the top right corner of the<br>application. A menu appears | MS                                           |
| ettings                   |                |                                                                                                    |                                  | $\sim$                           |                                                                                              | Md Farhan Siddiq                             |
| Add Alternative E-mail Ad | ldress User Pr | rofile Approval Flag                                                                                       |                                  | 2                                | Select <b>Settings</b> to configure the approval settings.                                   | sunnyjis49@yopmail.<br>User Id : siddiquem_2 |
| Set e-mail Preferences    | approva        | will determine if the changes don<br>before the changes are saved to y<br>n change the preferences anytime | our profile. By default, the fla | ig will be marked as "Approval F | Required".                                                                                   | Settings                                     |
| Change Password           | pending        | approval.                                                                                                  |                                  |                                  | , ,                                                                                          | € Logout                                     |
| Update Challenge Questi   |                | al Required 🔿 Approval Not Requ                                                                            | iired 4                          |                                  | o set the approval requirement ser profile.                                                  |                                              |

The Profile Owner can select the following options to approve or reject the profile updates by a Delegate:

- **Approval Required** User Profile Owner reviews the updates made by the Delegate before approval.
  - Approval Not Required All changes made by Delegate to the User Profile are automatically approved.

Refer to User Profile Delegation section in the <u>Central Delegation Job Aid</u> for detailed information on configuring, approving or rejecting delegate changes for a user profile.

### 6.3.3 Step 3: Approve or Reject User Profile Updates (User Profile Owner)

# To approve or reject Delegate updates to a User Profile:

1. On the User Profile menu, click Approve/Reject Update(s).

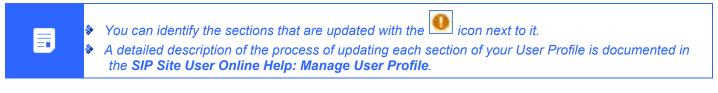

For a detailed description on each activity explained in this Job Aid, refer to the SIP Site User Online Help.

SIP Help Desk Email: <u>SIPHelp@Cognizant.com</u> | Telephone: See <u>Help Desk</u>

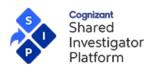

- Navigate through the sections of the User Profile that were updated by the Delegate and review the updates. For each section with an update by the Delegate, you can click **Approve This Change** or **Reject This Change** to approve or reject the change respectively.
- 3. To approve the updates, in the User Profile navigation pane, click Approve All Changes, and then click OK.

|  | <u>چ</u> | To reject the updates, in the <b>User Profile</b> navigation pane, click <b>Reject All Changes</b> .<br>You will be unable to remove the current delegation of your User Profile unless you Approve or<br>Reject the updates. |
|--|----------|----------------------------------------------------------------------------------------------------|
|--|----------|----------------------------------------------------------------------------------------------------|

# 7 Facility Details

**My Profile - Facilities** section allows you to add a Facility and/or Department to your User Profile. Adding a Facility/Department is mandatory for the following:

- Accepting Study selection invitations from Sponsor Users.
- Allowing Principal Investigator(s) at Facilities and/or Departments to add you as Study Site Staff for Studies conducted at those Facilities/Departments.

The availability of a Delegation Manager for a facility or department is indicated by an asterisk on the affiliated facility or department in the **My Facilities** screen.

### Add a Facility to your User Profile

1. On the My Profile—Facilities section, click Add Facility.

|                              | Centinela Hospital Medical Center<br>555 East Hardy Street, Inglewood, California,<br>United States of America, 90301<br>FC122020181116221389 | Department of Medicines<br>555 East Hardy Street, 3rd Floor, Beside ITI<br>Saraswat Bank, Inglewood, California, United<br>States of America, 90301<br>FC122820180644391395 | 00  |
|------------------------------|----------------------------------------------------------------------------------------------------|----------------------------------------------------------------------------------------------------|-----|
| lity/Departn<br>Add Facility | nent provides Delegation Manager services.<br>View Facility Association Requests                                                              | Show Rows 10 V Page 1 of 2                                                                                                    | > > |

- 2. In the Search Facility page, enter any or all of the search criteria.
- 3. Click Search.

For a detailed description on each activity explained in this Job Aid, refer to the <u>SIP Site User Online Help</u>.

SIP Help Desk Email: <u>SIPHelp@Cognizant.com</u> | Telephone: See <u>Help Desk</u>

| ognizant<br>hared<br>hvestigator<br>latform                                        |                               |                                                                                                    | 8.0 –Site User C<br>Manage User<br>1.0.22 [01 Aug<br>Jpdated Releas | <b>Profile</b><br>, 2022] |
|------------------------------------------------------------------------------------|-------------------------------|----------------------------------------------------------------------------------------------------|---------------------------------------------------------------------|---------------------------|
| Search Facility                                                                    |                               |                                                                                                    |                                                                     |                           |
| To search for a facility:<br>• Choose the country in order to co                   | 2 / C                         | Select the parameters: Facility country, state, city, name, Fac<br>Drganization details to search for a facility. | cility ID, or <mark>—</mark>                                        |                           |
| <ul><li>When searching for Country and</li><li>Do not use abbreviations.</li></ul> | State/Province/Region you     | a may enter all or part of a word.                                                                                |                                                                     |                           |
| Organization site users can use 'C                                                 | )rganizations' filter to sear | rch only those facilities which are affiliated to their Organization.                                             |                                                                     |                           |
| Facility Country (Required)                                                        | Facility State/               | /Province/Region Facility City                                                                                    |                                                                     |                           |

| Facility Country (Required)             | Facility State/Province/Region                               | Facility City          |
|-----------------------------------------|--------------------------------------------------------------|------------------------|
| United States of America                | Select or Type                                               |                        |
| Facility Name                           | SIP Facility ID                                              | Organizations          |
| Blessings Hospital                      |                                                              | Select or Type         |
| Search only for SIP registered faciliti | es. This search result shall include facilities with accente | d characters (e.g. ü). |
|                                         |                                                              |                        |

| Select | Facility Name <sup>▲</sup>                          | Address                                   | City≑                    | State/Province/Regi<br>on≑ | SIP Facility ID                                 | Contact FPM | FPM Approval<br>Required? | Delegation<br>Manager<br>Available? | Organization<br>Name |
|--------|-----------------------------------------------------|-------------------------------------------|--------------------------|----------------------------|-------------------------------------------------|-------------|---------------------------|-------------------------------------|----------------------|
| 0      | !@#                                                 | Testa Place, Fairfield<br>County          | Norwalk                  | Connecticut                | FC0816201813222<br>11017                        |             | No                        | No                                  | View                 |
| 0      | "FAcility R"                                        | "10 Main Street"                          | "Main City"              | American Samoa             | FC0924201919550<br>92180                        |             | Yes                       | No                                  | View                 |
| 0      | 123                                                 | 1220, U.S. 22, Somerset<br>County         | Bridgewater              | New Jersey                 | FC0905201819481<br>61074                        |             | No                        | No                                  | View                 |
| 0      | 123                                                 | 123, Meadow<br>Lane, Montgomery<br>County | Coffeyville              | Kansas                     | FC0913201807483<br>91082                        |             | No                        | No                                  | View                 |
| 0      | 15825 Laguna<br>Canyon Road                         | 1 Main Road                               | Click the ra<br>profile. | idio button to sel         | ect the facility to<br>FC0430201819165<br>40703 | add to yo   | ur user                   | No                                  | View                 |
| 0      | 21st Century<br>Oncology                            | 7340 East Thomas Road                     | Scottsdale               | Arizona                    | FC0508201814103<br>50728                        |             | No                        | No                                  | View                 |
| 0      | 21st Century<br>Oncology                            | 8946 77th Terrace East                    | Lakewood<br>Ranch        | Florida                    | FC0629201819355<br>50799                        |             | No                        | No                                  | View                 |
| 0      | 21st Century<br>Oncology                            | 7341 Gladiolus Drive                      | Fort Myers               | Florida                    | FC0516201816454<br>00738                        |             | No                        | No                                  | View                 |
| 0      | 21st Century<br>Oncology                            | 350 North West 84th<br>Avenue             | Plantation               | Florida                    | FC0514201820215<br>00735                        |             | No                        | No                                  | View                 |
| 0      | \ /:*?" USA Eye<br>Center\<br>/:*?" Facility\ /:*?" | 1900<br>Street, Southeastern,, NA         | Salem                    | Virginia                   | FC1209202007343<br>53466                        |             | No                        | No                                  | View                 |
|        |                                                     |                                           |                          | Showing 1 to 10 c          | of 2,017 entries Sho                            | w 10 🗙 entr | ies                       | Page 1 o                            | 202 > >              |

# 5. Click Add Facility to Your User Profile.

For a detailed description on each activity explained in this Job Aid, refer to the SIP Site User Online Help.

SIP Help Desk Email: <u>SIPHelp@Cognizant.com</u> | Telephone: See <u>Help Desk</u>

 $\ensuremath{\mathbb{C}2022}$  Cognizant Technology Solutions U.S. Corporation. All rights reserved.

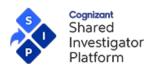

6. In Add Department(s) page, select one or more departments and click Add Departments to your User Profile.

| Add                                                        | Department(s                                                                                                    | ;)                                                                                        |                                                                                    |                                                                               |                          |                |                           |
|------------------------------------------------------------|----------------------------------------------------------------------------------------------------|-------------------------------------------------------------------------------------------|------------------------------------------------------------------------------------|-------------------------------------------------------------------------------|--------------------------|----------------|---------------------------|
| <ul> <li>Se</li> <li>Cl</li> <li>Cl</li> <li>Ol</li> </ul> | Department(s)<br>elect and click "Add Departm<br>lick "Create New Departmen<br>lick "No Department" if you<br>nly FPMs/DPMs and Affiliated<br>you have used 'Organization | t" if you want to create a ne<br>want association with Facil<br>d OPMs (Profile Managers) | ew Department for the F<br>lity only. You will be nav<br>will be able to Create De | Facility you just added to yo<br>igated to the Facilities secti<br>epartment. | on in User Profile.      | all appear in  | this screen.              |
|                                                            | Department Name  Click to add t                                                                                                    | Address<br>he selected departm                                                            | City≑<br>ent to your user pi                                                       | State/Province/Region \$                                                      | SIP Department ID        | Contact<br>DPM | DPM Approval<br>Required? |
|                                                            | Test Department 1002                                                                                                    | Street 1002, Building-<br>1002                                                            | Bridgewater                                                                        | New Jersey                                                                    | FC072820181333280<br>894 |                | No                        |
|                                                            |                                                                                                    |                                                                                           |                                                                                    |                                                                               | Showing 1 to 1 o         | of 1 entries   | Show 10 🗸 entries         |
| A                                                          | NDD DEPARTMENTS TO YOUR                                                                                                    | USER PROFILE                                                                              | CREATE NEW DEPAR                                                                   | TMENT                                                                         | NO DEPARTMENT            |                |                           |

- 7. You can click Create New Department or click No Department if the Facility does not have a department.
- 8. The Facilities section is updated with the details of the added facility.

### How to add any Facilities and affiliated Departments that will be displayed in SIP Curriculum?

1. In the **My Facilities** page, in the **Display as CV?** column, select the check box to select Facilities and affiliated Departments.

| Primary<br>Facility | Facility Name and Address 🚔                                                                                                    | Department Name and Address 🗢 | Actions        |
|---------------------|----------------------------------------------------------------------------------------------------|-------------------------------|----------------|
| *                   | 15825 Laguna Canyon Road<br>1 Main Road, Irvine, California, United States<br>of America, 92618<br>FC043020181916540703              |                               | 00             |
| ☆                   | 21st Century Oncology<br>8946 77th Terrace East, Lakewood Ranch,<br>Florida, United States of America, 34202<br>FC062920181935550799 |                               | O <sub>0</sub> |

- Click on the Star ★ icon to choose one Facility as primary. Only one of the Facilities can be selected as Primary Facility. Department cannot be selected as the Primary facility. If you are not sure which Facility to use, then skip this step.
  - User's Primary Facility (where the Star icon is selected) will be listed first on the User's CV, if the same facility is selected as 'Display on CV?' (checkbox). The Primary Facility will always be listed first in the CV.
- 3. Click Generate CV.

SIP Help Desk Email: <u>SIPHelp@Cognizant.com</u> | Telephone: See <u>Help Desk</u>

For a detailed description on each activity explained in this Job Aid, refer to the SIP Site User Online Help.

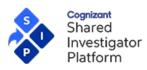

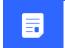

If you have not selected any facility to be displayed on your SIP CV, a warning message is diplayed. To continue to generate the CV, click Generate CV.

## What if no Facility is returned in the search results?

If a Facility Profile or Department Profile matching your search criteria is not found in SIP a message informing you to refine your search or contact the **SIP Helpdesk** to add a Facility, is displayed.

## How do I select a Facility without a Department name?

- 1. Select or Add a Facility. To add a Facility, refer to Add a Facility to your User Profile.
- 2. If the Facility is an existing Facility, in the **Select Facility** section, select the Facility.

| Select | Facility Name 🕈                                     | Address                                   | City\$                   | State/Province/Regi<br>on€ | SIP Facility ID                                 | Contact FPM | FPM Approval<br>Required? | Delegation<br>Manager<br>Available? | Organizatio<br>Name |
|--------|-----------------------------------------------------|-------------------------------------------|--------------------------|----------------------------|-------------------------------------------------|-------------|---------------------------|-------------------------------------|---------------------|
| 0      | !@#                                                 | Testa Place, Fairfield<br>County          | Norwalk                  | Connecticut                | FC0816201813222<br>11017                        |             | No                        | No                                  | View                |
| 0      | "FAcility R"                                        | "10 Main Street"                          | "Main City"              | American Samoa             | FC0924201919550<br>92180                        |             | Yes                       | No                                  | View                |
| 0      | 123                                                 | 1220, U.S. 22, Somerset<br>County         | Bridgewater              | New Jersey                 | FC0905201819481<br>61074                        |             | No                        | No                                  | View                |
| 0      | 123                                                 | 123, Meadow<br>Lane, Montgomery<br>County | Coffeyville              | Kansas                     | FC0913201807483<br>91082                        |             | No                        | No                                  | View                |
| 0      | 15825 Laguna<br>Canyon Road                         | 1 Main Boad                               | Click the ra<br>profile. | idio button to sel         | ect the facility to<br>FC0430201819165<br>40703 | add to yo   | ur user                   | No                                  | View                |
| 0      | 21st Century<br>Oncology                            | 7340 East Thomas Road                     | Scottsdale               | Arizona                    | FC0508201814103<br>50728                        |             | No                        | No                                  | View                |
| 0      | 21st Century<br>Oncology                            | 8946 77th Terrace East                    | Lakewood<br>Ranch        | Florida                    | FC0629201819355<br>50799                        |             | No                        | No                                  | View                |
| 0      | 21st Century<br>Oncology                            | 7341 Gladiolus Drive                      | Fort Myers               | Florida                    | FC0516201816454<br>00738                        |             | No                        | No                                  | View                |
| 0      | 21st Century<br>Oncology                            | 350 North West 84th<br>Avenue             | Plantation               | Florida                    | FC0514201820215<br>00735                        |             | No                        | No                                  | View                |
| 0      | \ /:*?" USA Eye<br>Center\<br>/:*?" Facility\ /:*?" | 1900<br>Street, Southeastern,, NA         | Salem                    | Virginia                   | FC1209202007343<br>53466                        |             | No                        | No                                  | View                |
|        |                                                     |                                           |                          | Showing 1 to 10 c          | of 2,017 entries Sho                            | w 10 🗸 entr | ries                      | Page 1 of                           | 202 > >             |

- 3. Click Add Facility to your User Profile.
- 4. In the Add Department(s) page, click No Department.

For a detailed description on each activity explained in this Job Aid, refer to the SIP Site User Online Help.

SIP Help Desk Email: <u>SIPHelp@Cognizant.com</u> | Telephone: See <u>Help Desk</u>

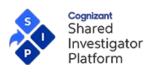

Version 1.1.0.22 [01 Aug, 2022] Last Updated Release R 8.0

Add Department(s)

|                                                                                                    | /                                                                                         |                                                                                 |                                                                           |                                         |             |
|----------------------------------------------------------------------------------------------------|-------------------------------------------------------------------------------------------|---------------------------------------------------------------------------------|---------------------------------------------------------------------------|-----------------------------------------|-------------|
| Add Department(s)                                                                                                    |                                                                                           |                                                                                 |                                                                           |                                         |             |
| <ul> <li>Select and click "Add Departm</li> <li>Click "Create New Departmen</li> <li>Click "No Department" if you v</li> <li>Only FPMs/DPMs and Affiliated</li> <li>If you have used 'Organization</li> </ul> | t" if you want to create a ne<br>want association with Facil<br>d OPMs (Profile Managers) | ew Department for the<br>lity only. You will be nav<br>will be able to Create D | Facility you just added to<br>rigated to the Facilities see<br>epartment. |                                         |             |
| Department Name *                                                                                                    | Address                                                                                   | City≑                                                                           |                                                                           | E SIP Department ID Centact DRM Approva | l           |
| Test Department 1002                                                                                                    | Street 1002, Building-<br>1002                                                            | Bridgewater                                                                     | New Jersey                                                                | FC072820181333280 🖂 No                  |             |
| 4                                                                                                    |                                                                                           |                                                                                 |                                                                           | Showing 1 to 1 of 1 entries Show 10 🗸 e | •<br>ntries |
| ADD DEPARTMENTS TO YOUR                                                                                                    | USER PROFILE                                                                              | CREATE NEW DEPAR                                                                | TMENT                                                                     | NO DEPARTMENT                           |             |
| he newly added Facility i                                                                                                    | s displayed in the l                                                                      | Facilities section                                                              | of the My Profile                                                         | page.                                   |             |
|                                                                                                    |                                                                                           |                                                                                 |                                                                           | O <sup>2</sup>                          |             |

| * | To remove a Facility, My Profile > Facilities section, in the corresponding row, click and then click Remove Facility. You cannot remove a facility for which you are the FPM/DPM/Site Staff or if you are added to a Department within that Facility. In addition, you cannot remove facilities which are being onboarded to SIP as part of migration to the SIP platform. |
|---|----------------------------------------------------------------------------------------------------|
| * | You can also add department or export a facility profile or send a message to the FPM by clicking<br>and again clicking Add Department or Export Facility Profile, or Send Message to FPM,<br>respectively.                                                                                                    |

You can select a facility as your primary facility by clicking the star icon for that facility in the **Primary Facility** column of the **Facilities** section. A detailed description of the process of creating a Facility Profile or a Department Profile is documented in the <u>SIP Site User Online Help</u>.

## 7.1 Add Facility Contacts

After you add a Facility to your User Profile, you need to add the Facility Roles. Facility Roles include Primary Facility Profile Manager (FPM), Department Profile Manager (DPM), Facility Clinical Trial Contact (FCTC), Head of Facility (HoF), Head of Facility Delegate (HoFD), Budget/Financial Contact, Regulatory Contact (Facility/Department), Clinical Trial Manager, Contract Manager, Delegation Manager and Clinical Research Manager.

For more information on roles, refer to Facility Contacts in SIP Site User Online Help.

If no FPM or DPM is assigned to a facility or department, you can click the **assign FPM/DPM** icon in the **Actions** column of the **Facilities** section of the **My Profile** page. FPM or DPM can edit the Facility or Department Profile. FPM or DPM can also assign Delegation Managers for their Facility or Department.

Delegation Managers can set up and manage delegates on behalf of site users affiliated to the facility or department. In the **Facility Contacts** page, perform any one of the following:

1. To delegate the task of completing the Facility Profile to another FPM/DPM user, click Add Facility Contact.

SIP Help Desk Email: SIPHelp@Cognizant.com | Telephone: See Help Desk

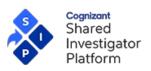

Version 1.1.0.22 [01 Aug, 2022]

Last Updated Release R 8.0

| elect<br>rimary<br>PM | Name           | E-mail Address              | Roles                                                                       | Actions |
|-----------------------|----------------|-----------------------------|-----------------------------------------------------------------------------|---------|
| *                     | John, Alex     | champ.user.sip+26@gmail.com | Facility Profile Manager<br>Clinical Research Manager<br>Delegation Manager | 3       |
| ☆                     | Asparzad, Jia  | frk.azor.ahai+50@gmail.com  | Budget/Financial Contact                                                    | 1       |
| ☆                     | Braxton, Tracy | frk.azor.ahai+25@gmail.com  | Regulatory Contact<br>(Facility/Department)                                 | ۵ ک     |
| ☆                     | John, Paul     | ralph.sip.john+2@gmail.com  | Contingency Contact - Business<br>Delegation Manager                        | 3       |

- 2. To search for Site Users within the Facility, in the Facility/Department section, type/select the search criteria.
- 3. To search for Site Users who do not belong to your Facility, in the **By Email Address** section, type/select the search criteria.

| Search For Facility/Department Cor                                                                                                    | itact 😑                                                                                                    |
|----------------------------------------------------------------------------------------------------|----------------------------------------------------------------------------------------------------|
| Search for individuals within your Facilities by Facility search enough to return less than 100 records.                                                                                              | /Department name or by E-mail Address. You must limit your<br>Select the parameters to search for the user |
| By Facility/Department                                                                                                    | By E-mail Address                                                                                          |
| Search for individuals within your Facility. If the user you are s<br>does not show up in the search results, he or she may not hav<br>Facility between you and him/her. If this occurs, search by em | e a common whom you are searching.                                                                         |
| Facility Name Last Name                                                                                                    | Email Address                                                                                              |
| Americana Orthopaedics 🔹                                                                                                    |                                                                                                    |
| Department Name First Name                                                                                                    |                                                                                                    |
| Select or Type 🔻                                                                                                    |                                                                                                    |
| Click to sear                                                                                                    | rch<br>CANCEL                                                                                              |

- 4. Click Search.
- 5. Select the required Site Users in the Site User Search Results section.

For a detailed description on each activity explained in this Job Aid, refer to the SIP Site User Online Help.

SIP Help Desk Email: <u>SIPHelp@Cognizant.com</u> | Telephone: See <u>Help Desk</u>

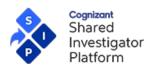

# Site User Search Results

| Select the individual to whom you want | to assign a Facility role. If the individual you are seeking, does not appear go back |
|----------------------------------------|---------------------------------------------------------------------------------------|
| and search by e-mail address           |                                                                                       |

| <ul> <li>Adams, Rachel racheladams326@gmail.com Investigator</li> <li>Asparzad, Jia frk.azor.ahai+50@gmail.com Dr.</li> <li>Bell, Ryan sip.reg01+1311@gmail.com</li> <li>Braxton, Tracy frk.azor.ahai+25@gmail.com Senior Doctor</li> <li>Cook1, Tim anuragshukla3001@gmail.com</li> <li>Geller, Ross champ.user.sip+30@gmail.com</li> <li>Gibbs, Adam ralph.sip.john+89@gmail.com</li> <li>John, Alex champ.user.sip+26@gmail.com</li> <li>John, Paul ralph.sip.john+2@gmail.com</li> </ul> | elect   | Name                  | E-mail Address              | Job Title/Profession         |
|----------------------------------------------------------------------------------------------------|---------|-----------------------|-----------------------------|------------------------------|
| OBell, Ryansip.reg01+1311@gmail.comOBraxton, Tracyfrk.azor.ahai+25@gmail.comSenior DoctorOCook1, Timanuragshukla3001@gmail.com-OGeller, Rosschamp.user.sip+30@gmail.com-OGibbs, Adamralph.sip.john+89@gmail.com-OJohn, Alexchamp.user.sip+26@gmail.comDoctorOJohn, Paulralph.sip.john+2@gmail.com-                                                                                                    | 0       | Adams, Rachel         | racheladams326@gmail.com    | Investigator                 |
| OBraxton, Tracyfrk.azor.ahai+25@gmail.comSenior DoctorOCook1, Timanuragshukla3001@gmail.com-OGeller, Rosschamp.user.sip+30@gmail.com-OGibbs, Adamralph.sip.john+89@gmail.com-OJohn, Alexchamp.user.sip+26@gmail.comDoctorOJohn, Paulralph.sip.john+2@gmail.com-                                                                                                    | 0       | Asparzad, Jia         | frk.azor.ahai+50@gmail.com  | Dr.                          |
| OCook1, Timanuragshukla3001@gmail.comOGeller, Rosschamp.user.sip+30@gmail.comOGibbs, Adamralph.sip.john+89@gmail.comOJohn, Alexchamp.user.sip+26@gmail.comOJohn, Paulralph.sip.john+2@gmail.com                                                                                                    | 0       | Bell, Ryan            | sip.reg01+1311@gmail.com    |                              |
| O     Geller, Ross     champ.user.sip+30@gmail.com       O     Gibbs, Adam     ralph.sip.john+89@gmail.com       O     John, Alex     champ.user.sip+26@gmail.com       O     John, Paul     ralph.sip.john+2@gmail.com                                                                                                    | 0       | Braxton, Tracy        | frk.azor.ahai+25@gmail.com  | Senior Doctor                |
| Gibbs, Adam     ralph.sip.john+89@gmail.com       John, Alex     champ.user.sip+26@gmail.com       John, Paul     ralph.sip.john+2@gmail.com                                                                                                    | 0       | Cook1, Tim            | anuragshukla3001@gmail.com  |                              |
| O     John, Alex     champ.user.sip+26@gmail.com     Doctor       O     John, Paul     ralph.sip.john+2@gmail.com     Doctor                                                                                                    | 0       | Geller, Ross          | champ.user.sip+30@gmail.com |                              |
| John, Paul     ralph.sip.john+2@gmail.com                                                                                                    | $\circ$ | Gibbs, Adam           | ralph.sip.john+89@gmail.com |                              |
|                                                                                                    | 0       | John, Alex            | champ.user.sip+26@gmail.com | Doctor                       |
| o John Palph ralph sin john@gmail.com                                                                                                    | $\circ$ | John, Paul            | ralph.sip.john+2@gmail.com  |                              |
|                                                                                                    | $\odot$ | John, Ralph           | ralph.sip.john@gmail.com    |                              |
|                                                                                                    | SE      | LECT FACILITY CONTACT | Click to add the s          | elected user as the facility |

## 6. Click Select Facility Contact.

### 7.2 Add Department to your User Profile

You can add a Department to the Facility to associate yourself to the Department in the Facility.

- 1. On the Facility menu, click My Facilities.
- 2. To view departments for a specific Facility, in the corresponding row, click View Departments icon.
- 3. In the Departments in <Facility Name> section, the list of departments associated with the Facility is displayed.

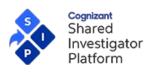

Version 1.1.0.22 [01 Aug, 2022] Last Updated Release R 8.0

Add Department(s)

| Add Department(s                                                                                                    | »)                                                                                            |                                                                                   |                                                                                 |                          |                |                           |
|----------------------------------------------------------------------------------------------------|-----------------------------------------------------------------------------------------------|-----------------------------------------------------------------------------------|---------------------------------------------------------------------------------|--------------------------|----------------|---------------------------|
| Add Department(s)                                                                                                    |                                                                                               |                                                                                   |                                                                                 |                          |                |                           |
| <ul> <li>Select and click "Add Departm</li> <li>Click "Create New Departmen</li> <li>Click "No Department" if you</li> <li>Only FPMs/DPMs and Affiliate</li> <li>If you have used 'Organization</li> </ul> | nt" if you want to create a ne<br>want association with Facili<br>d OPMs (Profile Managers) v | w Department for the F<br>ity only. You will be navi<br>will be able to Create De | facility you just added to yo<br>igated to the Facilities section<br>opartment. | ion in User Profile.     | all appear in  | this screen.              |
| Department Name*                                                                                                    | Address                                                                                       | City≑                                                                             | State/Province/Region 🗢                                                         | SIP Department ID        | Contact<br>DPM | DPM Approval<br>Required? |
| Test Department 1002                                                                                                    | Street 1002, Building-<br>1002                                                                | Bridgewater                                                                       | New Jersey                                                                      | FC072820181333280<br>894 |                | No                        |
| •                                                                                                    |                                                                                               |                                                                                   |                                                                                 |                          |                | •                         |
|                                                                                                    |                                                                                               |                                                                                   |                                                                                 | Showing 1 to 1 o         | of 1 entries   | Show 10 🗙 entries         |
| ADD DEPARTMENTS TO YOUR                                                                                                    | USER PROFILE                                                                                  | CREATE NEW DEPART                                                                 | TMENT                                                                           | NO DEPARTMENT            |                |                           |

4. To add an existing department, select the existing department and click **Add Departments to your User Profile**.

|           | <ol> <li>To upload SIP Department Profile Form, click Upload SIP Department Profile Form.</li> <li>Click Download SIP Department Profile Template.</li> <li>All SIP Forms require Adobe Reader for an optimal user experience.</li> </ol>                  |
|-----------|----------------------------------------------------------------------------------------------------|
| <b>.</b>  | Please open and update this file using Adobe Acrobat Reader to optimize user experience. This will ensure that the Facility/Department Profile Form will upload into SIP correctly.                                                                        |
|           | <ol> <li>Click OK.</li> <li>To create a new department, in the Department (s) page, click Create New Department.</li> <li>Otherwise, to continue associating the selected Facility Profile without selecting a Department, click No Department.</li> </ol> |
| 7.3 Remov | ve Your Facility                                                                                                    |

You can remove a Facility and/or Department Profile from your User Profile, if you are no longer associated with the corresponding Research Facility and/or Department.

1. On the **User Profile—Facilities** page, under Action, click the icon in the row corresponding to the Facility and/or Department.

For a detailed description on each activity explained in this Job Aid, refer to the SIP Site User Online Help.

SIP Help Desk Email: <u>SIPHelp@Cognizant.com</u> | Telephone: See <u>Help Desk</u>

| Sh | gnizant<br>hared<br>vestigato<br>atform | r                              | Shared Inves                                                                                                    |                                                                   | n (SIP) R 8.0 –Site User J<br>Manage User<br>Version 1.1.0.22 [01 Aug<br>Last Updated Release | <b>Profil</b><br>, 2022 |
|----|-----------------------------------------|--------------------------------|----------------------------------------------------------------------------------------------------|-------------------------------------------------------------------|-----------------------------------------------------------------------------------------------|-------------------------|
|    | ✓                                       | 24                             | ABC Medical Center<br>8 Medical Parkway, Dallas, Texas, United<br>States of America, 75234                                                                                                    | ABC Departme<br>8 Medical Park<br>States of Amer                  | Add Department                                                                                | 0                       |
|    |                                         | ☆                              | FC073020180747080899<br>Americana Orthopaedics *<br>1673 West Shore, Boise, California, United                                                                                                    | FC1012202005                                                      | Export Department Profile<br>Remove Department                                                | )¢                      |
| 2. |                                         |                                | States of America, 83702<br>FC062120210623114151                                                                                                    |                                                                   | Send Message to DPM                                                                           |                         |
|    |                                         |                                | Remove Department Are you sure you want to remove this Dep Remove Cancel                                                                                                    | artment?                                                          | ×                                                                                             |                         |
|    | ♦ /                                     | f you ar<br>Manage<br>f you ar | r, you cannot remove a Facility and/or Depa<br>e the Primary Facility Profile Manager of a I<br>er, before you can remove your User Profile<br>e the Principal Investigator or Study Site Sta<br>not remove the Facility/Department from yo | Facility, you must a<br>from the Facility.<br>aff working on an a | assign another Primary Facility                                                               |                         |

Contact the Sponsor User to request a Principal Investigator change for that Study.

# 8 Preview SIP SIP CV

The **Preview SIP SIP CV** feature allows you to generate and view a print preview of your SIP CV from your current User Profile details.

9 Generate & E-sign SIP CV

The Generate & e-Sign SIP CV feature allows you to generate your CV from your current User Profile details.

# 9.1 Logic for Records Displayed in SIP CV

The SIP CV is designed as an SIP CV and displays only the important information from your user profile. When you generate an SIP CV, the number of records displayed in the different sections of the CV and the logic for the displayed details are as follows:

# 9.1.1 Basic Details

The SIP CV will display the latest details from your user profile.

# 9.1.2 Facilities

If you are associated with multiple facilities, the **Facilities** section shall display only 10 facilities as per the logic given below:

3. The selected primary facility shall be displayed first.

For a detailed description on each activity explained in this Job Aid, refer to the SIP Site User Online Help.

SIP Help Desk Email: <u>SIPHelp@Cognizant.com</u> | Telephone: See <u>Help Desk</u>

 ${\small @ 2022 Cognizant Technology Solutions U.S. \ Corporation. \ All \ rights \ reserved.}$ 

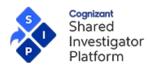

- 4. The list of facilities that have departments associated will be displayed in the ascending alphabetical order of facility name and department name.
- 5. The rest of the facilities with no departments will be displayed in the ascending alphabetical order of facility name.

### 9.1.3 Education

If you have multiple educational qualifications, the **Education** section shall display only 5 records on the generated CV as per the following logic:

The education details where Specialty is available shall be displayed on the CV, else the records shall be displayed in the descending order of the Year Completed.

### 9.1.4 **Professional Experience**

The Professional Experience section shall display only 5 records in the descending order of the Year Started.

### 9.1.5 Research Experience

If you have many years of research experience entered in your user profile, the details in **Research Experience** section of the SIP CV shall be displayed as follows:

- 1. The Study Types and Clinical Study Phases are displayed in the same order as they appear in the user profile.
- 2. The 'Therapeutic Area of Expertise' details are displayed separated by a semi-colon.
- 3. Only 15 records from the **Total Clinical Research Experience** section in the user profile shall be displayed in the descending order of the Number of completed studies followed by the descending order of ongoing studies.

### 9.1.6 GCP Training

The GCP Training section shall display only 1 record as per the logic given below:

- 1. Trainings in Certificate Valid or Completed status with latest Expiration Date shall be displayed first on the CV.
- 2. If there are no trainings available in certificate valid or completed status, then the Trainings in 'Submitted' or 'Sent for Review' status with the latest Expiration Date shall be displayed on the CV.
- 3. If the latest Expiration Date is the same for two records then the record shall be displayed in the ascending order of the course provider name.

### 9.1.7 License Details

The License Details section shall display only 5 records in the following order of License type:

- 1. Medical Doctor
- 2. License to practice
- 3. Physician Assistant
- 4. Other
- 5. Licenses whose Expiration Date has passed shall not be displayed on the CV.

After you generate the CV, it becomes available to all the participating SIP Sponsors to whom the Site User has provided consent.

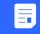

The CV will include the most important information from the User Profile and not all of the information will be available in the CV.

Each time you generate your CV or a Sponsor User downloads your CV, the CV history is updated on the CV History tab. For more information, refer to <u>SIP CV History</u>.

For a detailed description on each activity explained in this Job Aid, refer to the SIP Site User Online Help.

SIP Help Desk Email: <u>SIPHelp@Cognizant.com</u> | Telephone: See <u>Help Desk</u>

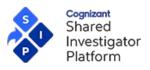

### 9.2 To Generate the Abbreviated CV

- 1. On the User Profile menu, click My Profile.
- 2. Click Generate & eSign Abbreviated SIP CV. The Review CV Prior To Signing screen appears.

| A | Review CV Prior To Signing                                                                                                    |
|---|----------------------------------------------------------------------------------------------------|
|   | Review your Abbreviated CV prior to signing to ensure that the critical<br>information is included.<br>By signing the CV, you are confirming that the data provided is complete and<br>correct. |
|   | Generate and Sign CV Cancel                                                                                                    |

- 3. Click Generate and Sign CV.
- 4. On the E-Sign page, in the User ID box, enter your User ID.
- 5. In the **Password** box, enter your password.
- 6. Click E-Sign.

| S<br>Ir<br>P                                  | Bign<br>Bign<br>Bign          |
|-----------------------------------------------|-------------------------------|
| Please enter your User ID/Email I             | ID, Password and click E-Sign |
| 0-7                                           |                               |
| E-S                                           | IGN                           |
| Unauthorized access to this syste<br>offense. | em may constitute a criminal  |
| Help                                          | Customer Service              |

7. Click OK.

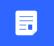

Site users will get a notification in SIP if the user has not regenerated the CV in the past 2 years. Notification is triggered if the Site user has neither regenerated the CV or uploaded Non-SIP CV in the past 2 years.

For a detailed description on each activity explained in this Job Aid, refer to the SIP Site User Online Help.

SIP Help Desk Email: <u>SIPHelp@Cognizant.com</u> | Telephone: See <u>Help Desk</u>

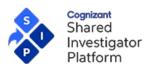

# 10 CV History

The **CV History** tab displays the details of all previous versions of your CV. If required, you can view and track significant changes made to the CV. This feature also allows you to download and view the different versions of your CV that were downloaded by Sponsor Users. The **CV History** tab is also available to the Delegate.

- 1. On the User Profile menu, click **My Profile**.
- 2. On the **My Profile** page, click the **CV History** tab to view your CV history.

| USER PROFILE                                                                     | CV HISTORY                 | EXPORTED USER PROFILE                   |                  |          |                  |
|----------------------------------------------------------------------------------|----------------------------|-----------------------------------------|------------------|----------|------------------|
| SIP ABBREVIATED CV                                                               | HISTORY                    |                                         |                  |          |                  |
| SIP ABBREVIATED CV VERSION<br>This section provides access to a                  |                            | ur SIP Abbreviated CV.                  |                  |          |                  |
| CV Document Name                                                                 |                            |                                         |                  | Status   | View CV          |
| CV_Rohit-Shetty_16-Apr-2021_                                                     |                            |                                         |                  | Active   | w 🔎              |
| View More >>                                                                     |                            |                                         |                  |          |                  |
| DOWNLOADED SIP CURRICULU<br>This section provides you with t<br>CV Document Name |                            | aded by Sponsors/CRO<br>Date Downloaded |                  | Energy   | CPO Logo View CV |
|                                                                                  | 00.00.47.CNT               |                                         | Sponsor/CRO Name |          | CRO Logo View CV |
| CV_Rohit-Shetty_16-Apr-2021_                                                     | 08-09-47_GMT               | 27-Oct-2021                             | Franklin         | FRANKLI  | n W LA           |
| View More >>                                                                     |                            |                                         |                  |          |                  |
| NON-SIP CV HISTORY                                                               | (                          |                                         |                  |          |                  |
| NON-SIP CV VERSION HISTORY<br>This section provides access to a                  |                            | ur Non-SIP CV.                          |                  |          |                  |
| Non-SIP CV Document Name                                                         |                            |                                         |                  | Status   | View CV          |
| Non-SIP CV_Rohit-Shetty_23-D                                                     | ec-2021_06-44-06_GMT       |                                         |                  | Active   | ß                |
| View More >>                                                                     |                            |                                         |                  |          |                  |
| DOWNLOADED NON-SIP CURRI<br>This section provides you with t                     |                            | valoaded by Sponsors/CRO                |                  |          |                  |
| Non-SIP CV Document Name                                                         | ne list of Non-Sir CV S do | Date Downloaded                         | Sponsor/CRO Name | Spopsor/ | CRO Logo View CV |
| Non-SIP CV_Rohit-Shetty_27-0                                                     | ct-2021_07-09-12_GMT       | 27-Oct-2021                             | Franklin         |          |                  |
| ton on ev_noncety_21-0                                                           | CC FOFT_01-00-15_0M1       | 21-000-2021                             | - Controlling    | FRANKLI  | N 🗠              |
| View More >>                                                                     |                            |                                         |                  |          |                  |

## SIP Abbreviated CV History

0

- **SIP Abbreviated CV Version History** section displays the details of the latest active version of your CV.
  - Word format: Download and view your CV in Microsoft® Word format.
  - PDF format: Download and view your CV in PDF format.
  - View More >>: View all your CV generation records till date.
- Downloaded SIP Curriculum Vitae section -Displays the download records of the latest active version of your CV by Sponsor Users to date.
  - Word format: Download and view your CV in Microsoft<sup>®</sup> Word format.
  - PDF format: Download and view your CV in PDF format.
  - View More >>: View the download records of all versions of your CV by Sponsor Users till date.

For a detailed description on each activity explained in this Job Aid, refer to the SIP Site User Online Help.

SIP Help Desk Email: <u>SIPHelp@Cognizant.com</u> | Telephone: See <u>Help Desk</u>

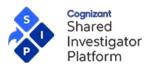

# Non-SIP CV History

Non-SIP CV Version History section - displays the details of the latest active version of your Non-SIP CV.

| Uploaded Non-SIP CV                              |          |         | 1 |
|--------------------------------------------------|----------|---------|---|
|                                                  |          |         |   |
| Non-SIP CV Document Name                         | Status   | View CV |   |
| Non-SIP CV_Rohit-Shetty_23-Dec-2021_06-44-06_GMT | Active   |         |   |
| Non-SIP CV_Rohit-Shetty_23-Dec-2021_06-00-11_GMT | Inactive |         |   |
| Non-SIP CV_Rohit-Shetty_23-Dec-2021_05-59-41_GMT | Inactive |         |   |
| Non-SIP CV_Rohit-Shetty_23-Dec-2021_05-56-20_GMT | Inactive |         |   |
| Non-SIP CV_Rohit-Shetty_23-Dec-2021_05-54-59_GMT | Inactive |         |   |
| Non-SIP CV_Rohit-Shetty_27-Oct-2021_07-09-12_GMT | Inactive |         |   |
| Non-SIP CV_Rohit-Shetty_27-Oct-2021_07-01-36_GMT | Inactive | Ŵ       |   |
| Non-SIP CV_Rohit-Shetty_22-Oct-2021_06-39-07_GMT | Inactive | W       |   |

- Word format: Download and view your Non-SIP CV in Word format.
- PDF format: Download and view your Non-SIP CV in PDF format.
- View More >>: View all your Non-SIP CV generation records till date.
- Downloaded Non-SIP Curriculum Vitae section Displays the download records of the latest active version of your CV by Sponsor Users to date.

| Ion-SIP CV Document Name                         | Date Downloaded | Sponsor/CRO Name | Sponsor/CRO | View CV |
|--------------------------------------------------|-----------------|------------------|-------------|---------|
|                                                  |                 |                  | Logo        |         |
| Non-SIP CV_Rohit-Shetty_27-Oct-2021_07-09-12_GMT | 27-Oct-2021     | Franklin         | FRANKLIN    |         |

Only the Sponsors to whom the site user has consented will be able to pull the site user's CV or access their User Profile page.

- Word format: Download and view your Non-SIP CV in Word format.
- PDF format: Download and view your Non-SIP CV in PDF format.
- View More >>: View the download records of all versions of your Non-SIP CV by Sponsor Users till date.

### 11 Export User Profile

The Profile Export varies from CV generation since more data related to sections like personal information, facility details, and education, professional experience, research experience, license details, can be exported. The Export User Profile option does not include any attachments. The Export feature provides a detailed view of the User Profile and may be utilized at any time.

1. On the User Profile menu, click My Profile.

For a detailed description on each activity explained in this Job Aid, refer to the SIP Site User Online Help.

SIP Help Desk Email: <u>SIPHelp@Cognizant.com</u> | Telephone: See <u>Help Desk</u>

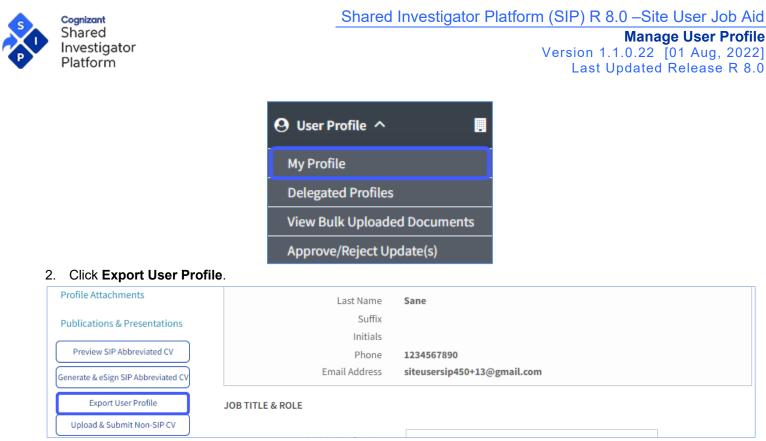

## 3. In the Export User Profile dialog box, click Export User Profile.

|                                                                                                    | ×        |
|----------------------------------------------------------------------------------------------------|----------|
| The Exported User Profile:                                                                                                    |          |
| <ul> <li>May take up to 15 minutes to download and will be available on the Exported User Pro</li> <li>The Export will not include User Profile attachments.</li> </ul> | file Tab |
| It will take around 15 minutes to export your User Profile.                                                                                                    |          |

 On the Exported User Profile page, you will see the Export in Progress status. Click the refresh icon to view the exported User Profile. To download the User Profile in Word or PDF format, click the Word Format or PDF Format buttons respectively.

### 12 Exported User Profile

The **Exported User Profile** tab displays your exported SIP User Profile. This section provides access to your exported SIP User Profile.

1. On the User Profile menu, click My Profile.

SIP Help Desk Email: <u>SIPHelp@Cognizant.com</u> | Telephone: See Help Desk

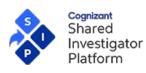

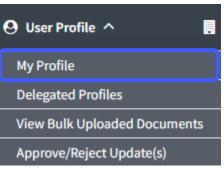

2. On the My Profile page, click the Exported User Profile tab to view the user profile that you exported.

### 13 Upload & Submit Non-SIP CV

The **Upload & Submit Non-SIP CV** feature allows you to upload a CV generated outside SIP in the PDF or Word format.

1. On the **My Profile** page, click **Upload & Submit Non-SIP CV**.

| License Details                     |                  | First Name    | Leroy                       |
|-------------------------------------|------------------|---------------|-----------------------------|
|                                     |                  | Middle Name   |                             |
| Profile Attachments                 |                  | Last Name     | Sane                        |
| Publications & Presentations        |                  | Suffix        |                             |
|                                     |                  | Initials      |                             |
| Preview SIP Abbreviated CV          |                  | Phone         | 1234567890                  |
| Generate & eSign SIP Abbreviated CV |                  | Email Address | siteusersip450+13@gmail.com |
| Export User Profile                 | JOB TITLE & ROLE |               |                             |
| Upload & Submit Non-SIP CV          |                  |               |                             |

2. The following pop-up screen appears.

|                                                                                                    | × |
|----------------------------------------------------------------------------------------------------|---|
| Upload your Non-SIP CV                                                                                                    |   |
| You can upload your Non-SIP CV in pdf or word format. Please ensure that you upload the correct CV.<br>System will not validate the uploaded document. |   |
| Upload Non-SIP CV Choose File NON-SIP CV.pdf                                                                                                    |   |
| UPLOAD CANCEL                                                                                                    |   |

3. Click **Choose File** to select the Non-SIP CV document to be uploaded. The Non-SIP CV document can be uploaded in the PDF or Word document.

The Non-SIP CV document can be downloaded only in the same format as it was uploaded to SIP.

# 8. Click Upload.

The following message is displayed when the Non-SIP CV is successfully uploaded to SIP.

For a detailed description on each activity explained in this Job Aid, refer to the SIP Site User Online Help.

SIP Help Desk Email: <u>SIPHelp@Cognizant.com</u> | Telephone: See <u>Help Desk</u>

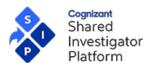

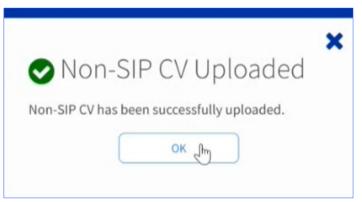

The uploaded Non-SIP CV document is now displayed in the **Non-SIP CV Version History** section of the **CV History** tab.

The Uploaded Non-SIP CV document is flown to **Study Documents** Library for all the studies associated with the site user depending on the document management system used by the study.

Refer to the <u>Non-SIP CV Version History</u> section of the **CV History** tab for more information on how to view SIP and Non-SIP Generated CV information.

14 Historical Study Information

Investigators can view the study history and associated metrics from SIP.

- 1. On the User Profile menu, click My Profile.
- 2. On the My Profile page, click PI Study History. The following pop-up screen appears.

|                                                                              | × |
|------------------------------------------------------------------------------|---|
| PI Study History                                                             |   |
| You will be redirected to an external partner website. Click OK to continue. |   |
| OK Cancel                                                                    |   |
|                                                                              |   |

3. Click **OK**. A new window is displayed with the historical study information.

| STUDY DATA                                                                                                    | DrugDev Sparkt |
|----------------------------------------------------------------------------------------------------|----------------|
| Golden Number DD45733<br>Dr. Stephen Adshead                                                                                                    |                |
| NCT Number                                                                                                    | Title          |
| If you have not completed a study as a PI with one of the Investigator Registry member companies, no study data will display.<br>If you have a question, please contact us or email us directly at tdse_datasupport@iqvia.com. |                |

For a detailed description on each activity explained in this Job Aid, refer to the SIP Site User Online Help.

SIP Help Desk Email: SIPHelp@Cognizant.com | Telephone: See Help Desk

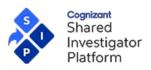

### 15 Delegated User Profile - Update a User Profile Delegated to You

You can view the user profiles delegated to you under the **Profile Status** section in **Delegated User Profile sub**section of the SIP Landing page.

|        | Cognizant<br>Shared<br>Investigator<br>Platform |                             |                                                  |                |                                       | ¢                            | 0                  | premanjan1950+0203@gma      | t0121 Kk Ll<br>ail.com 🕝 tl<br>est02t_4043 |
|--------|-------------------------------------------------|-----------------------------|--------------------------------------------------|----------------|---------------------------------------|------------------------------|--------------------|-----------------------------|--------------------------------------------|
| 🖷 Home | 😫 User Profile 🗡                                | 🔋 Facility 🌱                | 誉 Sponsor/CRO 🗸                                  | 🗋 Documents 🌱  | Ū Safety ∽                            | Lini. Survey 🗸               | 묘 Training Ƴ       | 陷 Reports                   | 💄 Admin 🌱                                  |
| ٢      | News (Franklin)                                 |                             | News (Curie)                                     | we forward w   | News (Mercury) 04-Jan-20<br>Additiona | 021<br>I Slots Available   I | News (Mars)        | 04-Jan-2021<br>OnlyMarsNews | >                                          |
| TASK   | S (12) STUDY SPEC                               | IFIC TASKS (8)              |                                                  |                |                                       | <u>My Tasks</u>              | PROFILE ST         | ATUS                        |                                            |
|        | ALL                                             |                             | NEW                                              |                |                                       |                              | O My Profile       |                             | Completed                                  |
|        | 0 12<br>Urgent Overd                            | 0<br>Due Today              | 0<br>Due Later                                   |                | Filte                                 | er by: Type Sponsor/CRO      | Delegated          | User Profiles               | 2 🌶                                        |
|        |                                                 |                             |                                                  |                |                                       |                              | RECENT ST          | UDIES                       |                                            |
|        | 12<br>Overdue                                   | Document Exchange Tasks (1) | itudy Information Tasks (8) User Profile Managen | nent Tasks (3) |                                       |                              | Study 4 for Florer |                             |                                            |
|        |                                                 |                             |                                                  |                |                                       |                              | study3 for Floren  |                             |                                            |
|        |                                                 |                             |                                                  |                |                                       |                              | study2 for Floren  | ce cune                     |                                            |

Or,

You can also be view the delegated user profiles from the **Delegated Profiles** page on the **User Profile** menu.

### To view the delegated user profiles:

 On the SIP Site User Landing page, in the Profile Status section, click the arrow or the number displayed on the Delegated User Profile. The number indicates the total number of User Profiles delegated to you. Or,

On the User Profile menu, click Delegated Profiles. The Delegated Profiles page is displayed.

| Jelegala         | ed Profiles     |              |             |                           |                                   |
|------------------|-----------------|--------------|-------------|---------------------------|-----------------------------------|
| Profile Status 🕯 | 🗧 SIP User ID 🗢 | First Name 🗖 | Last Name ≑ | Delegate Effective From ≑ | Delegator's Approval Preference ≑ |
| 0                | mahurek         | kanishka     | m           | 31-Aug-2021               | Approval Required                 |
| ⊘                | nicky           | nicky        | n           | 31-Aug-2021               | Approval Required                 |

The following details are displayed on the **Delegated Profiles** page:

- Delegator's User Profile Completion Status,
- Delegator's SIP User ID,
- Delegator's First Name and Last Name,
- Date the profile was delegated,
- Delegator's Approval Preferences.
- 2. Click the SIP User ID of the Site User whose User Profile you want to update.

As a Delegate, you can modify all the Basic Details except the email address of the actual Profile Owner.

For a detailed description on each activity explained in this Job Aid, refer to the SIP Site User Online Help.

SIP Help Desk Email: SIPHelp@Cognizant.com | Telephone: See Help Desk

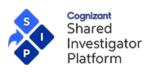

Version 1.1.0.22 [01 Aug, 2022] Last Updated Release R 8.0

My Profile Last Modified Date 10-Feb-2022 Mary Poe Fishers, Indiana **%** 7406447993 mrsmarypoe@gmail.com On behalf of Mary Poe SIP User Profile Form **CV HISTORY** EXPORTED USER PROFILE **USER PROFILE** Basic Details Modify the details of the delegated user profile Dasic Details Facilities Please use the legal/full name when updating user profile in SIP. The name as entered here will be used on regulatory documents such as Curriculum Vitae, FDA Form 1572 or equivalent, and Financial Disclosure Form. Education For Principal Investigators, the name and phone number as entered in SIP may be accessible via ClinicalTrials.gov for patients to inquire about the study being conducted at the facility. Professional Experience As a delegate, you will be able to edit the Basic Details section of the delegated profile except for the e-mail address. Research Experience NAME & CRITICAL CONTACT DETAILS GCP Training Title Edit Miss License Details First Name Mary **Profile Attachments** Middle Name Last Name Poe Publications & Presentations Suffix Send All Changes Initials For Approval Phone 7406447993 Email Address Export User Profile mrsmarypoe@gmail.com Preview SIP Abbreviated CV **JOB TITLE & ROLE** Generate SIP Abbreviated CV Job Title/Profession Upload & Submit Non-SIP CV Role Investigator O Clinical Research User 3. The My Profile page of the Delegator will be displayed.

Update the User Profile details. 4.

For a detailed description on each activity explained in this Job Aid, refer to the SIP Site User Online Help.

SIP Help Desk Email: SIPHelp@Cognizant.com | Telephone: See Help Desk

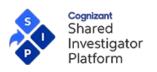

| ADDITIONAL INFORMATION                   |                                                                                                    |                               |
|------------------------------------------|----------------------------------------------------------------------------------------------------|-------------------------------|
| staff. By completing this section, spons | ncrease the representation of women and m<br>ors will have a better understanding of the di<br>. Not completing the diversity questions will | versity profile at your site. |
| Gender (US Only)                         | (Optional/Applicable in US Only)                                                                                                    |                               |
| Ethnicity & Race (US Only)               | (Optional/Applicable in US Only)                                                                                                    |                               |
| National Provider ID                     | (Optional/Applicable in US Only)                                                                                                    |                               |
|                                          | SAVE                                                                                                    | Facilities >                  |

- 5. Click **Save** and then click **OK**.
- 6. In the User Profile navigation pane, click **Send All Changes for Approval**. This depends on the User Profile Approval Flag settings configured by the Delegator. Refer to <u>Step 3: Configuring User Profile Approval Settings</u> (<u>User Profile Owner</u>) section for more information.
- 7. All your changes in the User Profile are sent to the User Profile Owner for approval and a confirmation message is displayed.
- 8. Click OK.

**Send All Changes For Approval** button performs an implicit save and sends the data for approval, even if the **Save** button had not been clicked for the particular section.

# 16 Delegates - Bulk Upload

The **Bulk Upload** option allows delegates to upload multiple documents for multiple investigators at once. Delegates can bulk upload the following types of documents on behalf of the profile owners:

- License Details
- Profile Attachments
- Non-SIP CV
- GCP Training Credit Request

## **16.1** Points to Remember for Bulk Upload by Delegates

- 2. The **GCP Training credit Request** and **Non-SIP CV** documents uploaded by a delegate are auto-approved even when the User Profile Setting is set as **Approval Required**.
- 3. When bulk-uploading documents for Profile Attachments and License Details for delegated user profiles,
- If there are changes pending Delegator's approval for the user profile section, then delegate won't be able to bulk upload documents for that user profile section. Hence before bulk uploading, ensure that there are no changes pending approval from Delegator for the section.
- If there are no changes pending, the documents uploaded through bulk upload will be auto-approved even when the User Profile Setting is Approval Required.

For a detailed description on each activity explained in this Job Aid, refer to the SIP Site User Online Help.

SIP Help Desk Email: <u>SIPHelp@Cognizant.com</u> | Telephone: See <u>Help Desk</u>

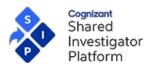

- 4. For MRT GCP credit requests submitted by the delegate for courses listed in SIP, system will create one request ID per course title/user across all adopting sponsors.
- 5. For GCP credit requests submitted by the delegate for courses not listed in SIP, system will create one request ID per course title/user/associated sponsor. i.e. system will treat it as an NMRT.
- 6. Delegates can view the details of their past bulk uploads in the **View Bulk Uploaded Documents** screen even after being removed from the delegate role.

16.2 Bulk Upload License Details

Delegates can bulk upload License Details for multiple Investigators using the License Details Template.

### **To Bulk Upload License Details**

1. On the menu bar, click **User Profile**, and then select **Delegated Profiles**. The **Delegated Profiles** page is displayed.

| ing on |
|--------|
| e 🗢    |
|        |
|        |

2. Click Bulk Upload. The Bulk Upload page appears, and the License Details tab is displayed by default.

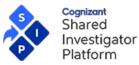

## **Bulk Upload** To Bulk Upload License Details for multiple delegated users, click or Download License Details Template To Bulk Upload Profile Attachments for multiple delegated users, click on Download Profile Attachments Template To Bulk Upload Non-SIP CV for multiple delegated users, click on Download Non-SIP CV Template LICENSE DETAILS **PROFILE ATTACHMENTS NON-SIP CV** GCP TRAINING CREDIT REQUEST Provide details on any Medical Licenses that the selected users currently hold. To upload License Details for multiple delegated profiles, upload your zip file by clicking on below Upload button. This zip file should have a License Details Template and corresponding License Document for each Investigator. En . Upload License Details\* Choose File License details.zip UPLOAD CANCEL 3. Click Download License Details Template to download the excel template for bulk uploading license details. 1) Refer to the **Read Me** sheet in excel template for information on the mandatory fields and specific instructions on template upload. 2) The First Name, Last Name and Email Address details of all the profiles delegated to the site user are pre-populated in the License Details excel template. Do not modify the pre-populated information otherwise it will give an error. 3) The file name of the supporting license document (with extension) should be entered in **Document** Name column of excel template. This is case-sensitive so ensure that it is an exact match otherwise an error will be displayed. 4) Multiple entries for the same site user are allowed. 4. Once all details are filled in the template, zip the file containing License Details Template and corresponding License Documents for each Investigator. License Details Template and license documents should be in the same folder otherwise an error will be displayed. 5. Click **Choose File** to select the zip file that contains the excel template and the supporting license documents. 1) If any other file other than a ZIP format is selected for upload, error pop-up box appears. 2) The maximum file size allowed is 50 MB. If the file size limit is exceeded, error pop-up box appears. 6. Click **Upload** after selecting the zip file. The following pop-up message appears.

For a detailed description on each activity explained in this Job Aid, refer to the SIP Site User Online Help.

SIP Help Desk Email: <u>SIPHelp@Cognizant.com</u> | Telephone: See <u>Help Desk</u>

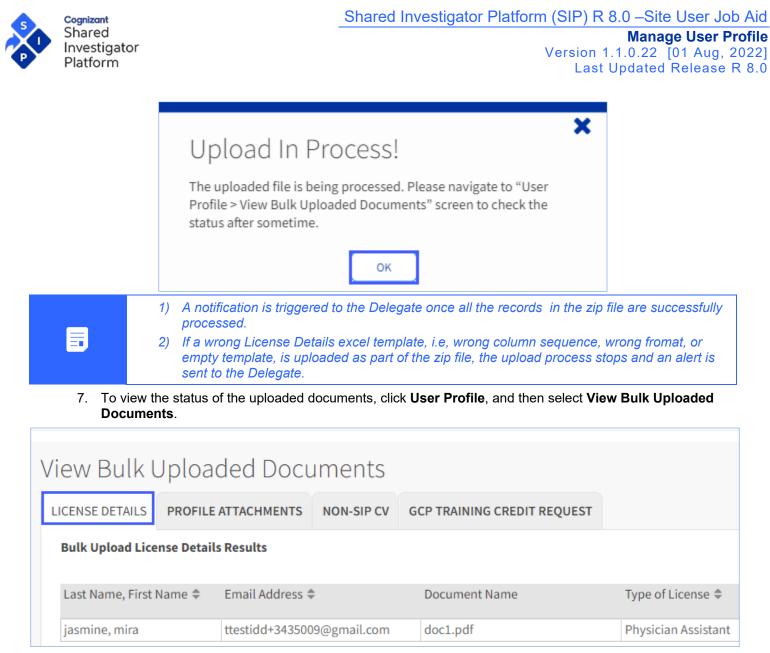

- 8. The following are the statuses available for the records being uploaded:
  - o Processing the documents are currently being processed for upload.
  - **Error** an error has occurred when uploading the documents. Failed records are marked as error with a hyperlink in the **Uploaded Status** column of the **View Uploaded Documents** screen.
  - Uploaded the document has been successfully uploaded. Respective updates will be visible in Investigator's User Profile section.
- 9. Clicking on the Error hyperlink displays all the errors associated with the record. The following screen appears.

SIP Help Desk Email: <u>SIPHelp@Cognizant.com</u> | Telephone: See <u>Help Desk</u>

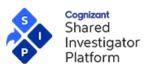

| Error Details                                                                                                    | × |
|----------------------------------------------------------------------------------------------------|---|
| This Investigator is not delegated to you.<br>First Name is not correct.<br>Last Name is not correct.<br>Document file extension is missing in the Template.<br>Required Field 'Type of License' is not provided.<br>Invalid date format for 'Issue Date'.<br>State Code is not valid.<br>Invalid date format for 'Expiration Date'.<br>Document Name provided in template is not same as the<br>License document filename or the Template and License<br>document are in different folders. |   |
| ОК                                                                                                    |   |

10. Click on **Export** to download all the bulk-uploaded **License Details** records by the delegate in excel format. Users can also print all the records displayed in View Bulk Uploaded Documents screen using the **Print** option.

#### **16.3 Bulk Upload Profile Attachments**

Delegates can bulk upload Profile Attachments details for multiple Investigators using the **Profile Attachments Template**.

#### To Bulk Upload Profile Attachments

1. On the menu bar, click **User Profile**, and then select **Delegated Profiles**. The **Delegated Profiles** page is displayed.

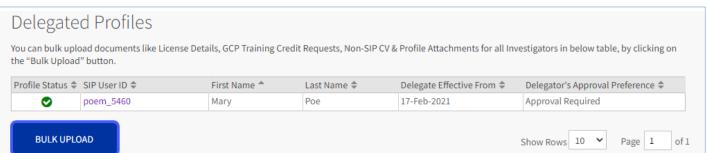

2. Click Bulk Upload. The Bulk Upload page appears. Select the Profile Attachments tab.

For a detailed description on each activity explained in this Job Aid, refer to the SIP Site User Online Help.

SIP Help Desk Email: SIPHelp@Cognizant.com | Telephone: See Help Desk

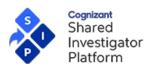

Version 1.1.0.22 [01 Aug, 2022] Last Updated Release R 8.0

# **Bulk Upload**

- To Bulk Upload License Details for multiple delegated users, click on Download License Details Template
- To Bulk Upload Profile Attachments for multiple delegated users, click on Download Profile Attachments Template
- To Bulk Upload Non-SIP CV for multiple delegated users, click on Download Non-SIP CV Template

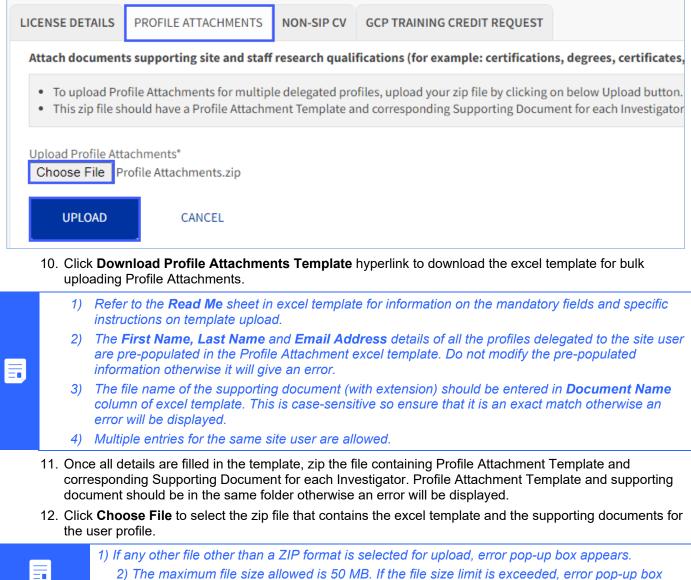

2) The maximum file size allowed is 50 MB. If the file size limit is exceeded, error pop-up box appears.

13. Click **Upload** after selecting the zip file. The following pop-up message appears.

SIP Help Desk Email: <u>SIPHelp@Cognizant.com</u> | Telephone: See <u>Help Desk</u>

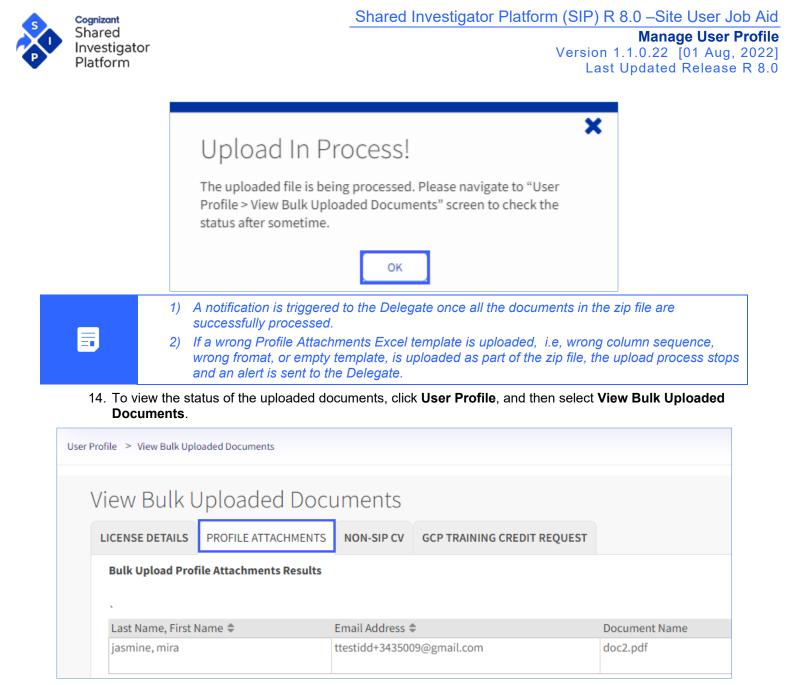

- 15. The following are the statuses available for the records being uploaded:
  - **Processing** the documents are currently being processed for upload.
  - **Error** an error has occurred when uploading the documents. Failed records are marked as error with a hyperlink in the **Uploaded Status** column of the **View Uploaded Documents** screen.
  - **Uploaded** the document has been successfully uploaded. Respective updates will be visible in Investigator's User Profile section.
- 16. Clicking on the Error hyperlink displays all the errors associated with the record. The following screen appears.

SIP Help Desk Email: <u>SIPHelp@Cognizant.com</u> | Telephone: See <u>Help Desk</u>

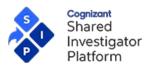

|                                                                                                    | × |
|----------------------------------------------------------------------------------------------------|---|
| Error Details                                                                                                    |   |
| Email is not in the valid format.<br>This site-user is not registered with SIP.<br>Document Name is same for more than one record.<br>Required Field 'Document Type' is not provided |   |
| ок                                                                                                    |   |

10. Click on **Export** to download all the bulk-uploaded **Profile Attachments** records by the delegate in excel format. Users can also print all the records displayed in View Bulk Uploaded Documents screen using the **Print** option.

#### 16.4 Bulk Upload NON-SIP CV

Delegates can bulk upload NON-SIP CV for multiple Investigators using the NON-SIP CV Template.

#### To Bulk Upload NON-SIP CV

1. On the menu bar, click **User Profile**, and then select **Delegated Profiles**. The **Delegated Profiles** page is displayed.

| Delegate                              | d Profiles    |                               |                         |                                     |                                            |
|---------------------------------------|---------------|-------------------------------|-------------------------|-------------------------------------|--------------------------------------------|
| You can bulk uplo<br>the "Bulk Upload |               | ense Details, GCP Training Cr | redit Requests, Non-SIP | CV & Profile Attachments for all In | vestigators in below table, by clicking on |
| Profile Status ≑                      | SIP User ID 🜲 | First Name 🗖                  | Last Name 🗢             | Delegate Effective From 🗢           | Delegator's Approval Preference 🗢          |
| 0                                     | poem_5460     | Mary                          | Poe                     | 17-Feb-2021                         | Approval Required                          |
| BULK UPLC                             |               |                               |                         |                                     | Show Rows 10 V Page 1 of 1                 |

2. Click Bulk Upload. The Bulk Upload page appears. Select the NON-SIP CV tab.

SIP Help Desk Email: <u>SIPHelp@Cognizant.com</u> | Telephone: See <u>Help Desk</u>

For a detailed description on each activity explained in this Job Aid, refer to the SIP Site User Online Help.

| Investi<br>Platfoi            |                                                                                                    | Shared Investigator Platform (SIP) R 8.0 –Site User<br>Manage User<br>Version 1.1.0.22 [01 Aug<br>Last Updated Releas                                                                                                    |
|-------------------------------|----------------------------------------------------------------------------------------------------|----------------------------------------------------------------------------------------------------|
| Bulk                          | Upload                                                                                                    |                                                                                                    |
| <ul> <li>To Bu</li> </ul>     | Ik Upload Profile Attachments for                                                                                                    | tiple delegated users, click on Download License Details Template<br>r multiple delegated users, <u>click on Download Profile Attachments</u> Template<br>e delegated users, click on <mark>Download Non-SIP CV Template</mark>                                                                                                    |
| LICENSE                       | E DETAILS PROFILE ATTACHME                                                                                                    | ENTS NON-SIP CV GCP TRAINING CREDIT REQUEST                                                                                                    |
| You ca                        | an upload Non-SIP CV in pdf or w                                                                                                    | word format. Please ensure that you upload the correct CV. System will not validate the uploaded document.                                                                                                    |
| • Tł                          |                                                                                                    | delegated profiles, upload your zip file by clicking on below Upload button.<br>CV Template and corresponding Non-SIP CV file for each Investigator. Ensure that the template and Non-SIP CV are                                                                                                    |
| Unload                        |                                                                                                    |                                                                                                    |
|                               | d Non-SIP CV*<br>ose File License De…late (1).zip                                                                                                    | ,                                                                                                    |
| Choo                          | ose File License De…late (1).zip                                                                                                    |                                                                                                    |
| Choo                          |                                                                                                    |                                                                                                    |
| Choo<br>3.                    | UPLOAD CANCEL<br>Click Download NON-S                                                                                                    | SIP CV Template to download the excel template for bulk uploading NON-SIP CV                                                                                                    |
| Choc<br>3. (                  | UPLOAD CANCEL<br>Click Download NON-S                                                                                                    | SIP CV Template to download the excel template for bulk uploading NON-SIP CV<br>e sheet in excel template for information on the mandatory fields and specific                                                                                                    |
| Choc<br>3. (                  | UPLOAD CANCEL<br>Click Download NON-S<br>1) Refer to the Read M<br>instructions on template<br>2) The First Name, Las                                                                                                    | SIP CV Template to download the excel template for bulk uploading NON-SIP CV<br>e sheet in excel template for information on the mandatory fields and specific                                                                                                    |
| 3. (                          | UPLOAD CANCEL<br>Click Download NON-S<br>1) Refer to the Read M<br>instructions on template<br>2) The First Name, Las<br>are pre-populated in the<br>will give an error.<br>3) The file name of the                                                                                                    | SIP CV Template to download the excel template for bulk uploading NON-SIP CV<br>be sheet in excel template for information on the mandatory fields and specific<br>e upload.<br>st Name and Email Address details of all the profiles delegated to the site user                                                                                                    |
| Choc<br>3. (                  | UPLOAD CANCEL<br>Click Download NON-S<br>Click Download NON-S<br>Click Download N | <b>SIP CV Template</b> to download the excel template for bulk uploading NON-SIP CV<br>te sheet in excel template for information on the mandatory fields and specific<br>e upload.<br><b>st Name</b> and <b>Email Address</b> details of all the profiles delegated to the site user<br>e Non-SIP CV template. Do not modify the pre-populated information otherwise it<br>Non-SIP CV (with extension) should be entered in <b>Document Name</b> column of                                                                                                    |
| Choc<br>3. (<br>4. (          | UPLOAD CANCEL<br>Click Download NON-S<br>Click Download NON-S<br>Click Download N | <b>SIP CV Template</b> to download the excel template for bulk uploading NON-SIP CV<br>be sheet in excel template for information on the mandatory fields and specific<br>e upload.<br><b>St Name</b> and <b>Email Address</b> details of all the profiles delegated to the site user<br>e Non-SIP CV template. Do not modify the pre-populated information otherwise it<br>Non-SIP CV (with extension) should be entered in <b>Document Name</b> column of<br>case-sensitive so ensure that it is an exact match otherwise an error will be                                                                                                    |
| Chool<br>3. (<br>4. (<br>5. ( | UPLOAD CANCEL<br>Click Download NON-S<br>CANCEL<br>Click Download NON-S<br>1) Refer to the Read M<br>instructions on template<br>2) The First Name, Las<br>are pre-populated in the<br>will give an error.<br>3) The file name of the<br>excel template. This is of<br>displayed.<br>4) Multiple entries for the<br>Corresponding Non-SIP<br>should be in the same for                                                                                                    | SIP CV Template to download the excel template for bulk uploading NON-SIP CV<br>be sheet in excel template for information on the mandatory fields and specific<br>e upload.<br>St Name and Email Address details of all the profiles delegated to the site user<br>e Non-SIP CV template. Do not modify the pre-populated information otherwise it<br>Non-SIP CV (with extension) should be entered in Document Name column of<br>case-sensitive so ensure that it is an exact match otherwise an error will be<br>the same site user are not allowed.<br>d in the template, zip the file containing NON-SIP CV Template and the<br>CV for each Investigator. Non-SIP CV Template and CVs of the investigators |

2) If any other file other than a ZIP file is selected for upload, error pop-up box appears.

6. Click **Upload** after selecting the zip file. The following pop-up message appears.

SIP Help Desk Email: <u>SIPHelp@Cognizant.com</u> | Telephone: See <u>Help Desk</u>

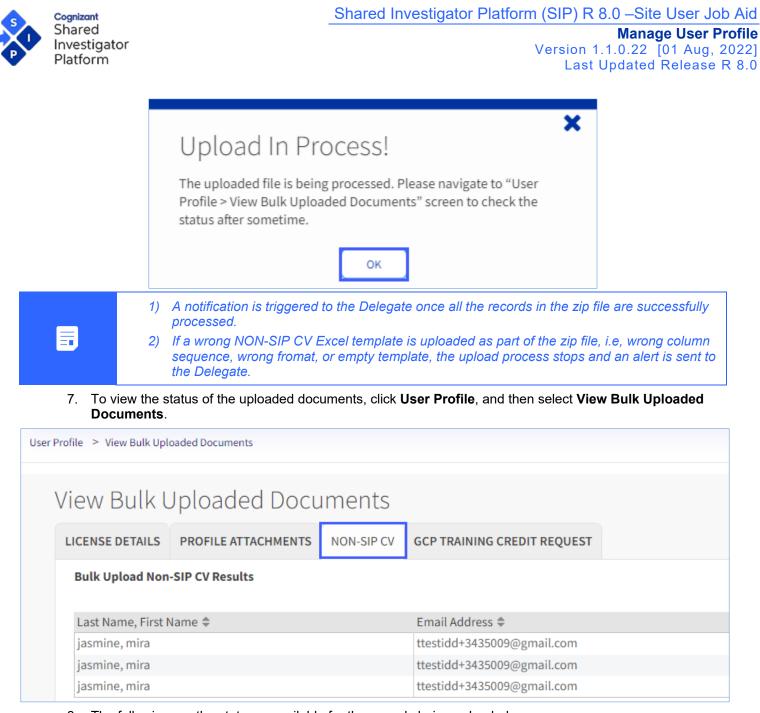

- 8. The following are the statuses available for the records being uploaded:
  - **Processing** the documents are currently being processed for upload.
  - **Error** an error has occurred when uploading the documents. Failed records are marked as error with a hyperlink in the **Uploaded Status** column of the **View Bulk Uploaded Documents** screen.
  - **Uploaded** the document has been successfully uploaded. Respective updates will be visible in Delegator's User Profile section.
- 9. Clicking on the Error hyperlink displays all the errors associated with the record. The following screen appears.

For a detailed description on each activity explained in this Job Aid, refer to the SIP Site User Online Help.

SIP Help Desk Email: <u>SIPHelp@Cognizant.com</u> | Telephone: See <u>Help Desk</u>

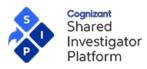

| Error Details                                                                                                    | ×  |
|----------------------------------------------------------------------------------------------------|----|
| Email is not in the valid format.<br>This site-user is not registered with SIP.<br>Document Name is same for more than one recor | d  |
| Required Field 'Document Type' is not provided                                                                                   | u. |
| ОК                                                                                                    |    |

10. Click on **Export** to download all the bulk-uploaded NON-SIP CV records by the delegate in excel format. Users can also print all the records displayed in View Bulk Uploaded Documents screen using the **Print** option.

#### 16.5 Bulk Upload Training Credit Request

Delegates can bulk upload Training Credit Request for multiple Investigators using the **Training Credit Request Template**.

#### To Bulk Upload Training Credit Requests

1. On the menu bar, click **User Profile**, and then select **Delegated Profiles**. The **Delegated Profiles** page is displayed.

| d Profiles                           |                                                   |                                                                                              |                                                                                                    |                                                                                                    |
|--------------------------------------|---------------------------------------------------|----------------------------------------------------------------------------------------------|----------------------------------------------------------------------------------------------------|----------------------------------------------------------------------------------------------------|
| ad documents like Licer<br>' button. | nse Details, GCP Training Cr                      | edit Requests, Non-SIP                                                                       | CV & Profile Attachments for all In                                                                                          | vestigators in below table, by clicking on                                                                                                    |
| SIP User ID ≑                        | First Name 🗖                                      | Last Name ≑                                                                                  | Delegate Effective From 🗢                                                                                                    | Delegator's Approval Preference ≑                                                                                                    |
| poem_5460                            | Mary                                              | Poe                                                                                          | 17-Feb-2021                                                                                                    | Approval Required                                                                                                    |
| 2                                    | d documents like Lice<br>button.<br>SIP User ID ♦ | id documents like License Details, GCP Training Cr<br>button.<br>SIP User ID \$ First Name * | d documents like License Details, GCP Training Credit Requests, Non-SIP<br>button.<br>SIP User ID 🗢 First Name 📤 Last Name 🗢 | id documents like License Details, GCP Training Credit Requests, Non-SIP CV & Profile Attachments for all In<br>button.<br>SIP User ID 🗢 First Name 🔷 Last Name 🗢 Delegate Effective From 🗢 |

2. Click **Bulk Upload**. The **Bulk Upload** page appears. Select the **Training Credit Request** tab. Select the **Training Provider** from the drop-down menu. Click **Search**.

SIP Help Desk Email: <u>SIPHelp@Cognizant.com</u> | Telephone: See <u>Help Desk</u>

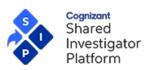

## Manage User Profile

Version 1.1.0.22 [01 Aug, 2022] Last Updated Release R 8.0

| Search for Completed Course                                                                                                    |                      |
|----------------------------------------------------------------------------------------------------|----------------------|
| USE BY TYPE/PROVIDER: Course Types GCP, EDC and IATA may be eligible for credit as Mutually<br>the TransCelerate website for a list of MRT courses. If the Provider on your completion certificate<br>USE BY SPONSOR/CRO/STUDY: Use only for CRO/sponsor/study-specific course titles that are no |                      |
| By Type And Provider                                                                                                    | By Study             |
| Training Type(Required)                                                                                                    | Sponsor/CRO          |
| GCP 🗸                                                                                                    | Select Sponsor/CRO 🗸 |
| Training Provider(Required)                                                                                                    | Study ID             |
| 1                                                                                                    | Select Study ID 🗸    |
|                                                                                                    |                      |
| SEARCH CLEAR SEARCH                                                                                                    |                      |

3. The search results are displayed. Click the radio button to select the necessary course to upload the training credit requests.

|            | course and version you have complet<br>ct a course by mistake and want to ch                                                                        |                                                |                               |                    | t Listed" button. |
|------------|----------------------------------------------------------------------------------------------------|------------------------------------------------|-------------------------------|--------------------|-------------------|
| ect        | Course Title ≑                                                                                                    | Training Provider ≑                            | Training Type ≑               | Sponsor/CRO ≑      | Study ID 🌲        |
| 0          | 25185_Assessment1                                                                                                    | Shara1                                         | GCP                           | -                  | -                 |
| $\bigcirc$ | 25193_ILTClass1                                                                                                    | Shara1                                         | GCP                           | -                  | -                 |
| $\bigcirc$ | 25193_ILTCourse01                                                                                                    | Shara1                                         | GCP                           | -                  | -                 |
| $\bigcirc$ | Abbvie_GCP_SMRT Updated 2                                                                                                    | Provider 1 Updated                             | GCP                           | -                  | -                 |
| $\bigcirc$ | Provider MRTTest1                                                                                                    | provider 1                                     | GCP                           | -                  | -                 |
| $\bigcirc$ | Course 1 for UST-1                                                                                                    | SIP-1                                          | GCP                           | -                  | -                 |
| 0          | Good Clinical Practices Lyon CIC<br>Version August 2016 - Aug-16 -<br>Hospices Civils de Lyon CIC1407                                               | Hospices Civils de Lyon<br>CIC1407             | GCP                           | -                  | -                 |
| 0          | GCP Training per to Staff Clinico<br>(GCP Trainnig for Clinical Staff) -<br>Version no. 1.0 - Yghea, a Division<br>of Bioikos Ambiente S.r.1        | Yghea, a Division of Bioikos<br>Ambiente S.r.1 | GCP                           | -                  | -                 |
| 0          | GCP Training for Investigators and<br>Study Nurses/Coordinators -<br>Version for Investigators and<br>Study Nurses / Coordinators -<br>Cropha, sprl | 1                                              | GCP                           | -                  | -                 |
| $\bigcirc$ | S pace MRT                                                                                                    | Provider 1                                     | GCP                           | -                  | -                 |
|            |                                                                                                    | Showir                                         | ng 1 to 10 of 45 entries Show | w 10 🗸 entries Pag | ge 1 of 5 > 2     |

In case the course is not listed in SIP, click on **Course Not Listed** option to manually add your course details. This course will be treated as a Non-MRT course.

For a detailed description on each activity explained in this Job Aid, refer to the SIP Site User Online Help.

SIP Help Desk Email: <u>SIPHelp@Cognizant.com</u> | Telephone: See <u>Help Desk</u>

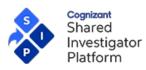

### Version 1.1.0.22 [01 Aug, 2022] Last Updated Release R 8.0

| Enter Course                                                         | e Not Lis | sted                                                                   |          | ×                                                             |
|----------------------------------------------------------------------|-----------|------------------------------------------------------------------------|----------|---------------------------------------------------------------|
|                                                                      | -         | dit for this course. If this course i<br>and then reviewed by each spo |          | ently a Mutually Recognized Training course,<br>individually. |
| TRAINING DETAILS<br>Course Title(Required)<br>Good Clinical Practice |           | Training Type(Required)<br>GCP                                         | ~        | Training Provider(Required)<br>London School of Hygiene       |
|                                                                      |           | e course details. The <b>Uploa</b><br>aining Credit Request Ten        |          | reen appears.<br>yperlink to download the template file.      |
| Upload File                                                          |           |                                                                        | <u> </u> |                                                               |

To upload GCP Training Credit Request for multiple delegated profiles, Download below Training Credit Request Template.

Download Training Credit Request Template

Upload Training Credit Request\*
Choose File
License De...late (1).zip

UPLOAD

CANCEL

- 1) Refer to the **Read Me** sheet in excel template for information on the mandatory fields and specific instructions on template upload..
- 2) The **First Name, Last Name** and **Email Address** details of all the profiles delegated to the site user are pre-populated in the **Training Credit Request Template**.
- 3) The course details selected in **Select a Completed Course** screen are also pre-populated in the **Training Credit Request Template**. Do not modify any of the pre-populated information in the template otherwise it will result in error.
- 4) The file name of the GCP certificate (with extension) should be entered in **Document Name** column of excel template. This is case-sensitive so ensure that it is an exact match otherwise an error will be displayed.

For a detailed description on each activity explained in this Job Aid, refer to the SIP Site User Online Help.

SIP Help Desk Email: SIPHelp@Cognizant.com | Telephone: See Help Desk

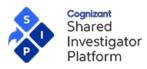

- 6. Once all the details are filled in, zip the file containing the Training Credit Request Template and the corresponding Training certificate for each Investigator. Ensure that the template and certificate are present in the same folder within the ZIP file otherwise an error will be displayed.
- 7. Click Choose File to select the ZIP file containing the Training Creadit Credit Request Template and the supporting GCP completion certificates.

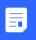

1) The maximum file size allowed is 50 MB. If the file size limit is exceeded, error pop-up box appears.

2) If any other file other than a ZIP file is selected for upload, error pop-up box appears.

8. Click Upload after selecting the zip file. The following pop-up screen appears:

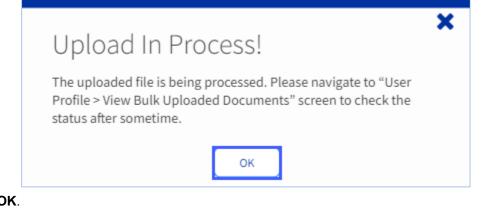

9. Click **OK**.

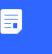

1) A notification is triggered to the Delegate once all the records in the zip file are successfully processed.

- 2) If a wrong Training Credit Request Excel template i.e, wrong column sequence, wrong fromat, or empty template, is uploaded as part of the zip file, the upload process stops and an alert is sent to the Delegate.
- 10. To view the status of the uploaded documents, click **User Profile**, and then select **View Bulk Uploaded Documents**.

| iew Bulk L                        | Jploa      | ded Docu         | ments       |                             |                                                            |
|-----------------------------------|------------|------------------|-------------|-----------------------------|------------------------------------------------------------|
| LICENSE DETAILS                   | PROFILE    | ATTACHMENTS      | NON-SIP CV  | GCP TRAINING CREDIT REQUEST |                                                            |
| Bulk Upload Trai                  | ning Credi | t Request Result | ;           |                             |                                                            |
| Requested for Las<br>First Name 🖨 | st Name,   | Email Address 🖨  |             | Document Name               | Course Title 🗢                                             |
| jasmine, mira                     |            | ttestidd+343500  | 9@gmail.com | doc2.pdf                    | Good Clinical Practice – why and how - 1<br>BCT Consulting |

- 11. The following are the statuses available for the records being uploaded:
  - **Processing** the documents are currently being processed for upload.
  - **Error** an error has occurred when uploading the documents. Failed records are marked as error with a hyperlink in the **Uploaded Status** column of the **View Bulk Uploaded Documents** screen.

For a detailed description on each activity explained in this Job Aid, refer to the SIP Site User Online Help.

SIP Help Desk Email: SIPHelp@Cognizant.com | Telephone: See Help Desk

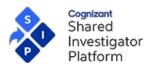

- **Uploaded** the document has been successfully uploaded. Respective updates will be visible in Delegator's User Profile section.
- 12. Clicking on the Error hyperlink displays all the errors associated with the record. The following screen appears.

| Error Details                                                                                                    | : |
|----------------------------------------------------------------------------------------------------|---|
| This Investigator is not delegated to you.<br>Requested for First Name is not correct.<br>Requested for Last Name is not correct.<br>Required Field 'Document Name' is not provided.<br>Training Provider is not the same as chosen in 'Select<br>Completed Course' section.<br>A future date has been selected in 'Training Completion<br>Date'.<br>Course Title is not the same as chosen in 'Select Completed<br>Course' section. |   |
| ОК                                                                                                    |   |

13. Click on **Export** to download all the bulk-uploaded Training Credit Request records by the delegate in excel format. Users can also print all the records displayed in View Bulk Uploaded Documents screen using the **Print** option.